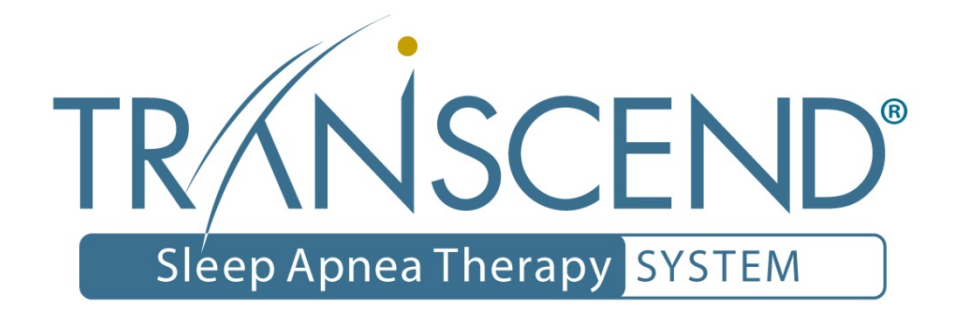

# Sleep Apnea Therapy Software Clinician Manual

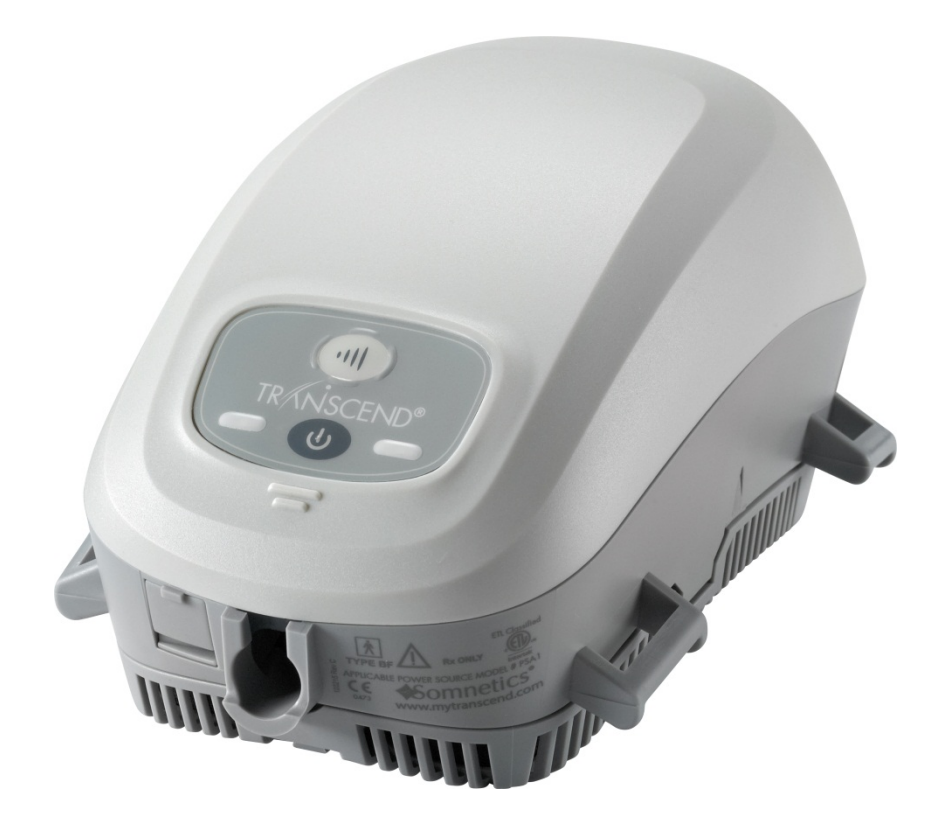

<u> 1980 - Johann Barbara, martxa a</u>

# **Notices**

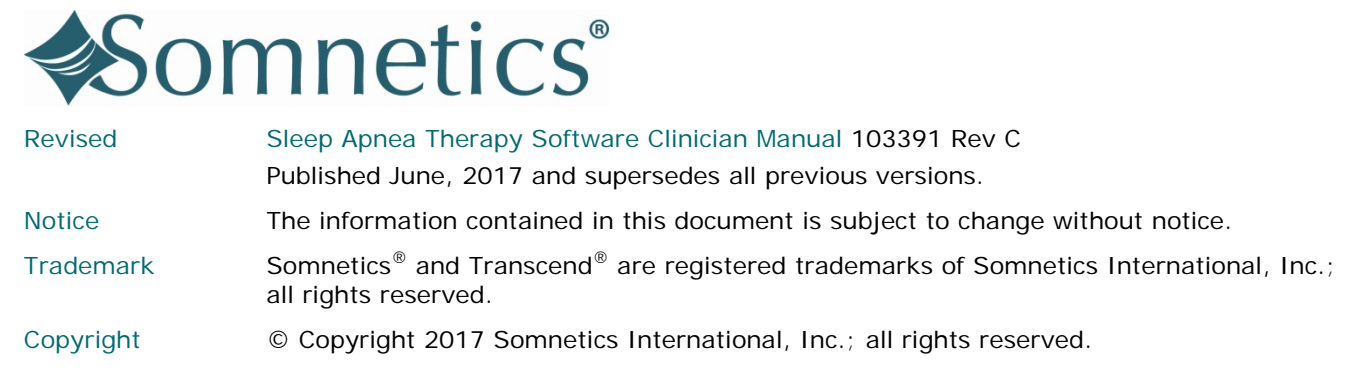

# Contact Somnetics International, Inc.

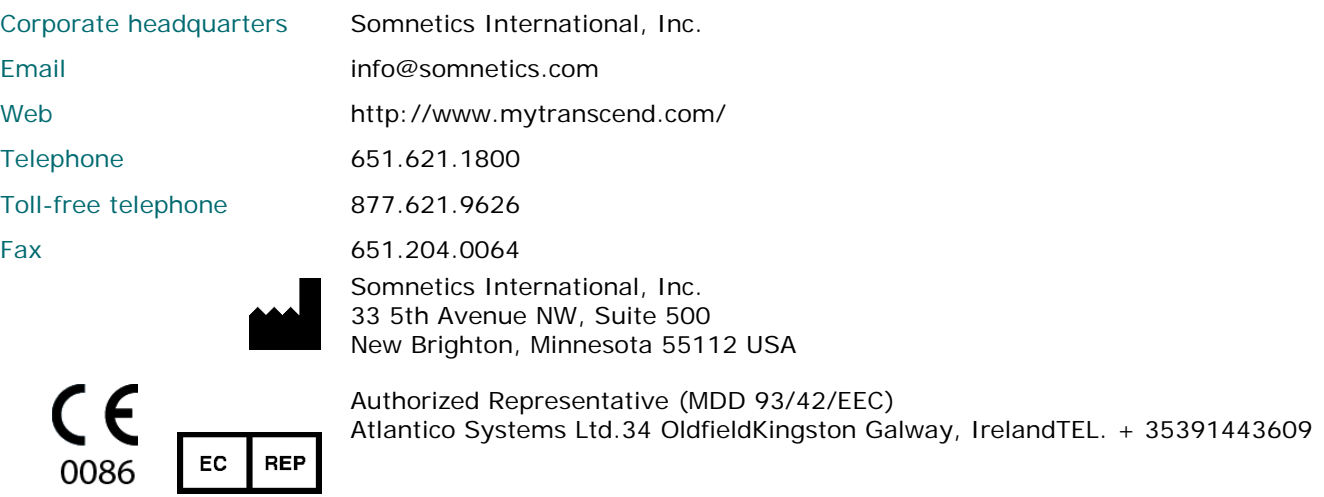

**Rx Only**

### About this user guide

Note For purposes of this manual, some software screen images may differ from the actual screen display. This is only for clear printing and on-screen display of this manual.

## Important notes

The information contained in this document is subject to change without notice.

Note Indicates a tip or feature to aid efficient operation of the device.

### General Guidelines and Precautions

This section contains information that is essential for safe operation of this product. Read and understand these instructions before using this product or any optional equipment. For more warning instructions, refer to additional materials supplied with the device.

Somnetics products are designed and manufactured for use in conjunction with accessories supplied and recommended by Somnetics. Accessories designed by other manufacturers have not been tested and should not be used with Somnetics products.

# Contents

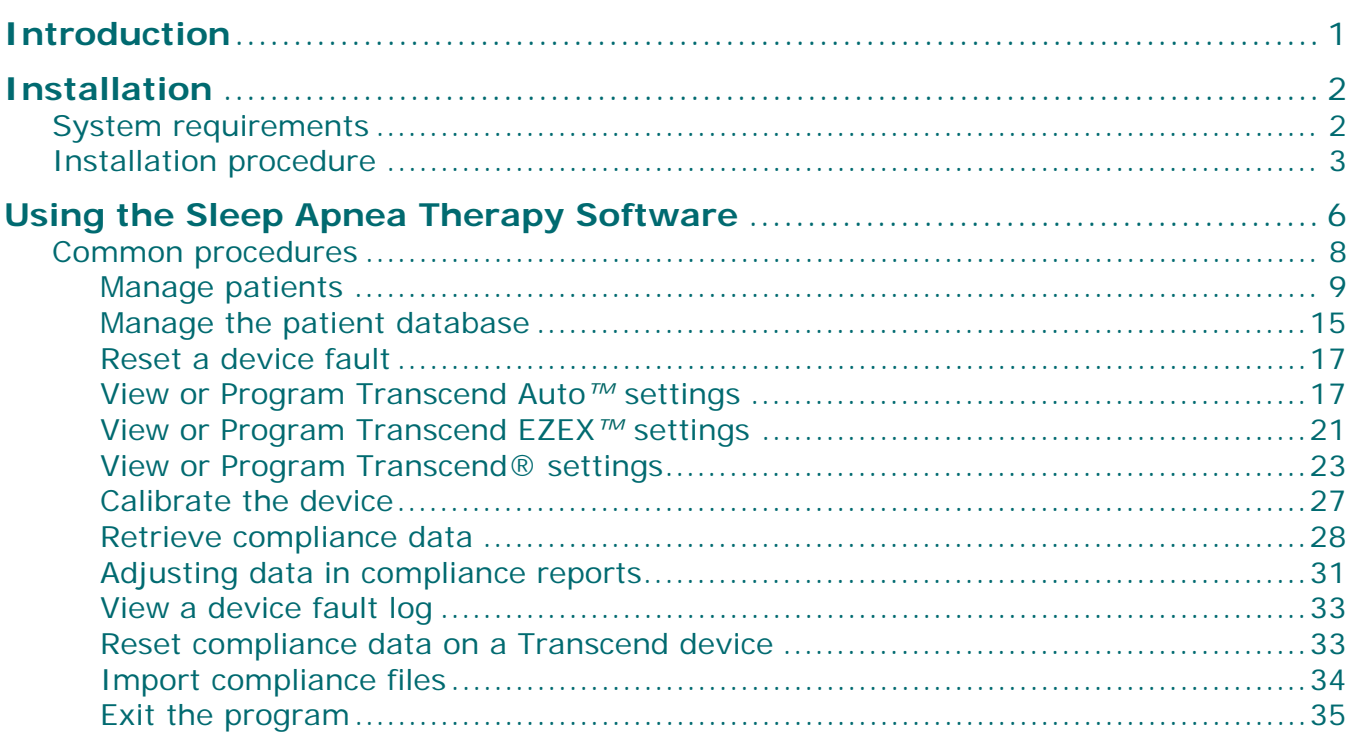

# **Introduction**

The Somnetics Sleep Apnea Therapy software is intended for use by both patients and clinicians.

Patients may use the program to view the therapy settings programmed into their device by their clinician, view the therapy history stored in the device, and send compliance data to their clinician. Patients may use the program to view the<br>therapy settings programmed into their<br>device by their clinician, view the therapy<br>history stored in the device, and send<br>compliance data to their clinician.<br>In addition to the abov

the program to view, set, or modify the device settings; calibrate the device; or retrieve compliance data from the device.

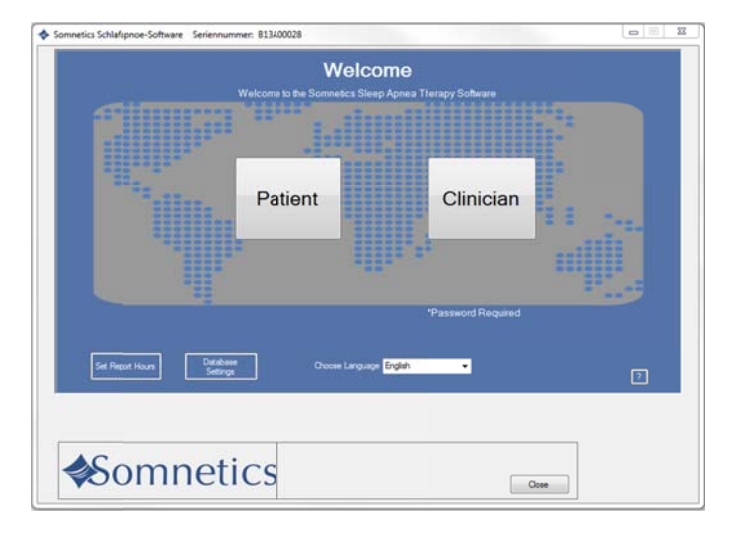

# Installation

This section includes instructions for installing the Sleep Apnea Therapy software.

- **System requirements**
- **Installation procedure**

## System requirements

The Sleep Apnea Therapy software is installed from a CD-ROM, which contains a setup program to help guide you through the setup and installation process. Before installing the software ensure that the following minimum computer system requirements are met:

- Operating system: Windows 7 (32-bit or 64-bit), Windows 8 (32-bit or 64-bit), or Windows 10 (32-bit or 64-bit)
- Available USB port
- 512MB of RAM (the software can be installed on systems that do not meet this requirement; however, speed and performance may be compromised)
- Video settings of at least 1024 x 768, and at least 32-bit color (lower settings might impair readability)
- Note You must have administrator privileges in order to install this software, update this software, or restore the patient database. Administrator privileges are not required to operate the software.
- Note Install the software before connecting the device USB cable to the computer.
- Note Some antivirus software may interfere with software installation. If difficulties arise during installation, consult your IT department about disabling antivirus software during installation.

# **Installation procedure**

Follow these steps to install the Sleep Apnea Therapy software.

Note: You must have administration privileges to install this software. For questions regarding administration privileges refer to your IT manager.

 $1<sub>1</sub>$ Log in to the computer on which the software will be installed. Close all other open programs before installation.

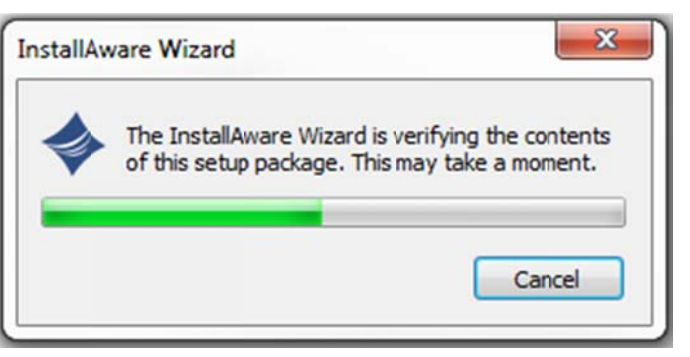

- $2.$ Insert the Sleep Apnea Therapy software CD into your computer disk drive. If you do not have the software installation CD the software can be downloaded from www.mytranscend.com/support.
- $3<sub>1</sub>$ The install wizard will verify the setup package.

Note: If you are updating existing Transcend software you will be instructed to uninstall your current version of software before installing an updated version.

Select Next > to proceed.

- $4.$ Select your language from the menu and click OK.
- 5. A dialog box similar to the one shown will appear notifying the user that the installation setup is ready to begin.
- $6.$ Click Next > to begin the installation.

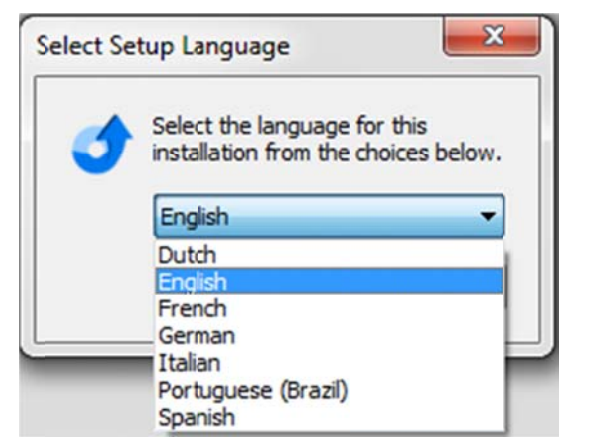

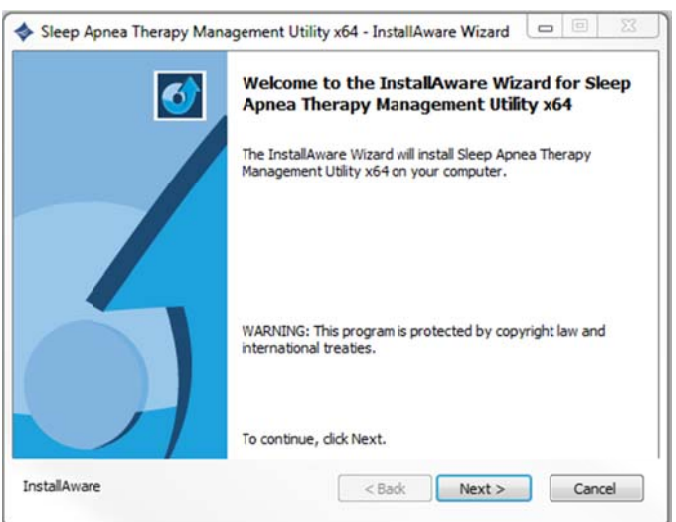

Note Software and Transcend user manual updates can be download at http://www.mytranscend.com/support

**7 7.** A destination folder for software installation will be recommended. To chan nge the sel ected dest ination folder click Change and enter a new dest ination.

Click k Next> to continue.

- **8** 8. The install program will automatica name the program folder. To change the name of the folder, simply type a new file name in the text box.
- **9 9.** To allow software access to all users, select Anyone who uses this computer. To restrict access to you only select Onl y for me.

Click k Next> to continue.

**1 10.** A window will appear confirming the installation settings. Click <Back to edit the settings or Cancel to exit. Click Next > to continue with installation.

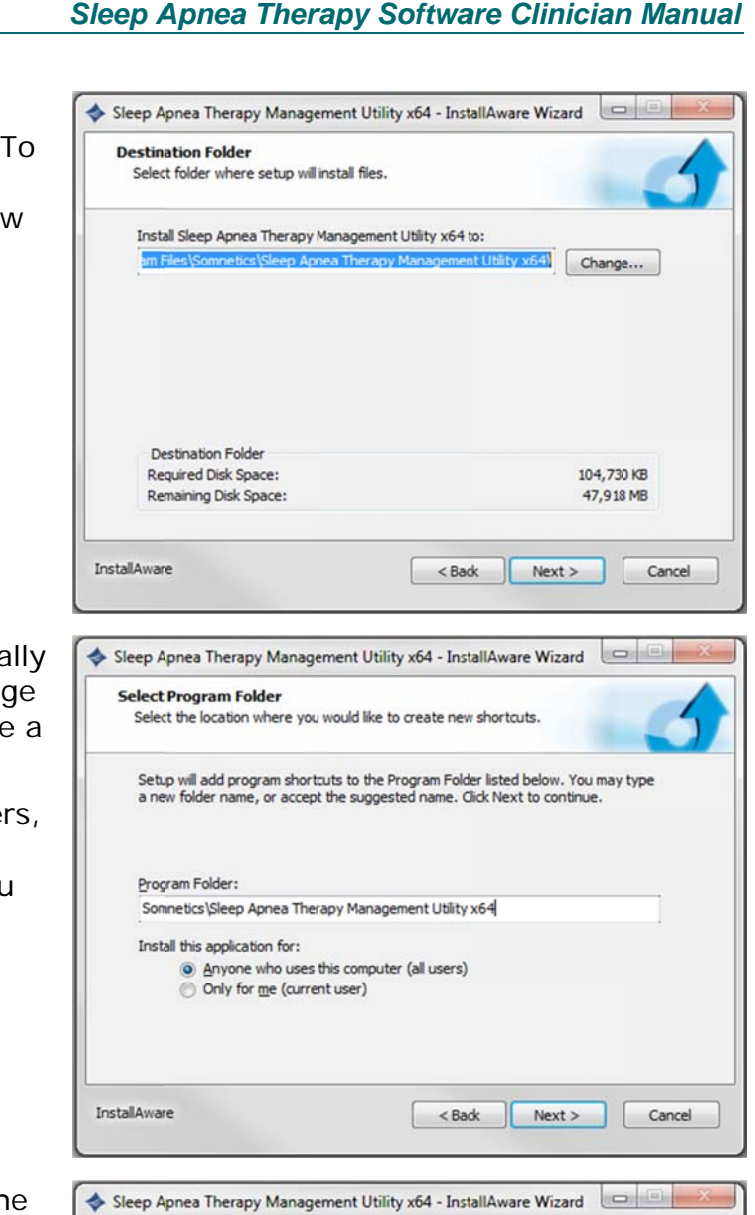

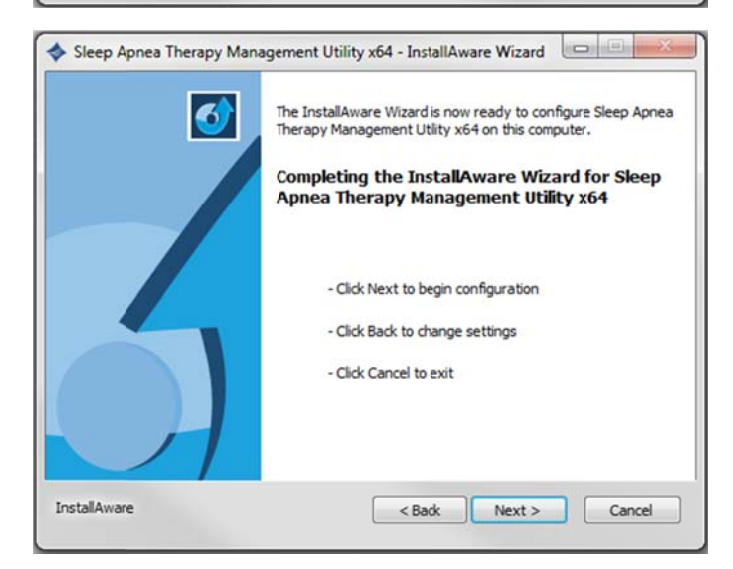

 $11.$ The Sleep Apnea Therapy Software will now initiate installation. A progress bar will appear indicating installation progress.

 $12.$ Windows must be restarted to apply the changes to your computer following successful installation. To restart Windows automatically click Finish. To restart at a later time uncheck the Restart Now box, then click Finish.

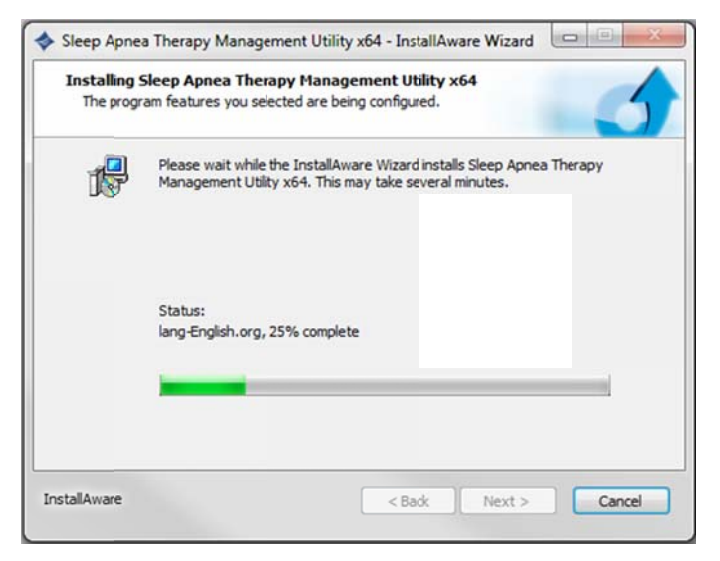

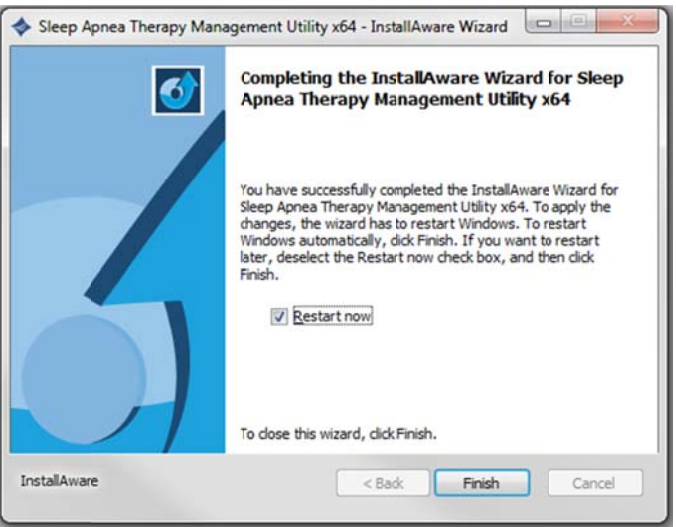

# Using the Sleep Apnea Therapy Software

- Note You can open the software to review the patient database at any time. However, to program a device you must have the device connected to your computer with the USB cable.
- Note You must close all other open programs before launching the Transcend Sleep Apnea Therapy Software.
- $1<sub>1</sub>$ There are two ways to launch the Sleep Apnea Therapy software:
	- Choose Start ▶ Programs ▶ Somnetics ▶ Sleep Apnea Therapy Management Utility > Sleep Apnea Therapy Management Utility.
	- Double-click the Somnetics Sleep Apnea Therapy Software icon on your computer desktop.
- $2.$ The program opens with a Welcome screen similar to the one shown here. From this window you have the option to select a different language.
- Note If the Transcend device is in a fault state, the program displays a fault message when you connect the device to the computer with the USB cable and launch the Sleep Apnea Therapy software.

See Reset a device fault for more information.

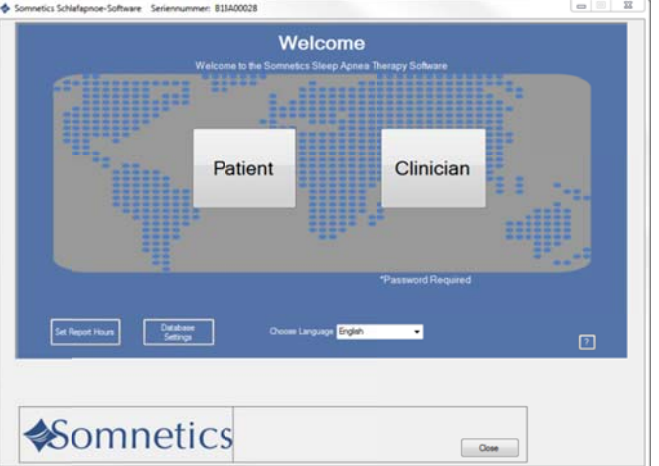

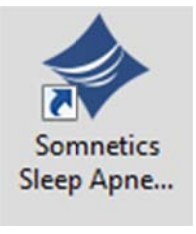

Password

Patient Setup

Open

 $\boxed{\phantom{a} \epsilon \delta \epsilon \delta}$ 

Report Range

**Somnetics** 

**Somnetics** 

**Patient Database** 

 $3<sub>1</sub>$ Click Clinician. The first time you use the clinician functionality the program displays a Password screen (Fig 1). Enter the password and click Next>.

 $\overline{\mathbf{4}}$ . The program displays the initial clinician screen (Fig 2). See Common procedures for information on how to carry out the most common procedures.

- Note The clinician password will be provided to you with your first product order. If you forget or do not have access to the password call (877)-621-9626 to speak with a Somnetics customer service representative.
- Note The password is stored by the system so it will not have to be entered again. The clinician password is designed to deter patients from changing compliance therapy settings without clinician permission. The clinician password is not provided to patients.
- Note If the password has been entered for use with a previous version of the software the password permission will be present upon startup.

### Common procedures

This section presents information about the following common procedures:

- **•** Manage patients
- **Manage the patient database**
- **Reset a device fault**
- **View or Program Transcend Auto**
- View or Program Transcend EZEX
- View or Program Transcend
- **•** Calibrate the device
- **Retrieve compliance data**
- **Adjusting data in compliance reports**
- Reset compliance data
- Exit the program

# Manage patients

This section presents the following topics:

- **Add a patient**  $\bullet$
- Edit a patient
- Delete a patient

#### Add a patient

Follow these steps to add a new patient.

 $1.$ On the initial clinician screen, click Patient Database. (Fig 1).

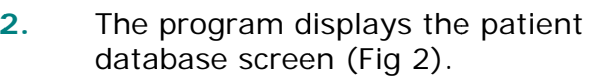

Click Create Patient from the list of  $3<sub>1</sub>$ programmed devices.

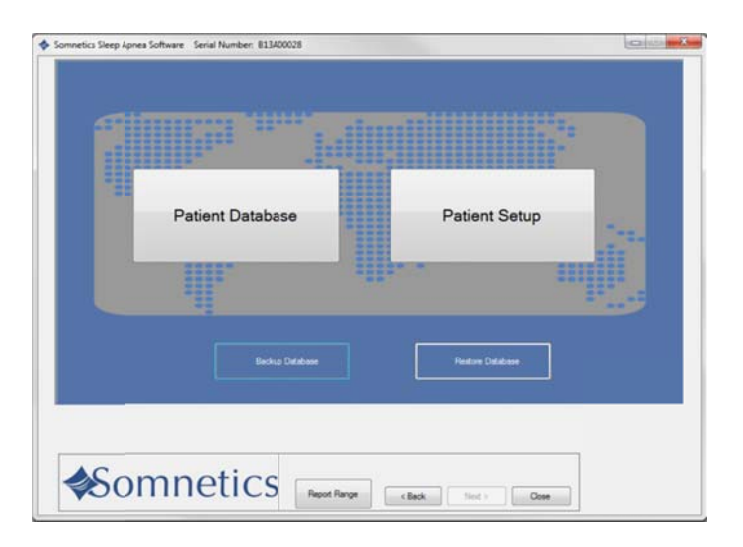

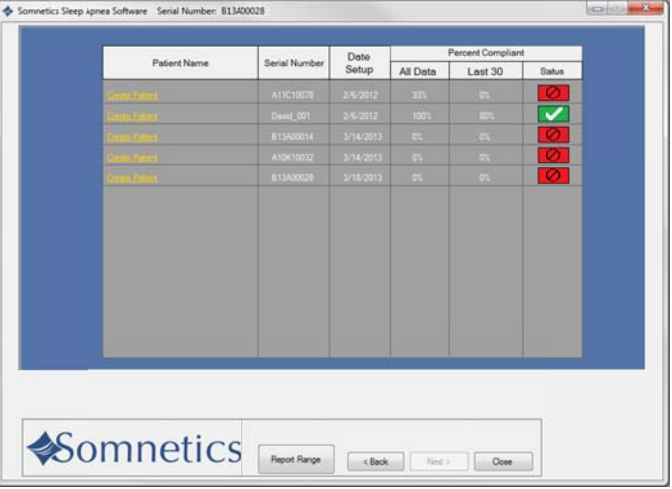

- The program displays a patient 4. information screen (Fig 3).
- 5. Enter patient information in the fields shown on the Patient Information screen

Note: Some fields will be disabled depending on the type of device.

The following fields are required:

- First Name: enter the patient's first name.
- Last Name: enter the patient's last name.

The following fields are optional:

- Birth Date: must be entered in MM/DD/YYYY format or selected from the popup calendar.
- Gender: choose from drop-down menu.
- Address 1: enter the first line of the patient's address.
- Address 2: enter the second line of the patient's address.
- City: enter the patient's city of residence.
- State: select from drop-down list.
- Zip: enter the patient's zip code.
- Phone: enter the patient's 10 digit telephone number.
- Email Address: enter the patient's email address.
- Country: enter the patient's country of residence.
- Insurance Provider: enter the name of the patient's insurance provider.
- Policy Holder ID: enter the ID of the policy holder for the patient's insurance.
- Policy Holder Name: enter the name of the policy holder for the patient's insurance.

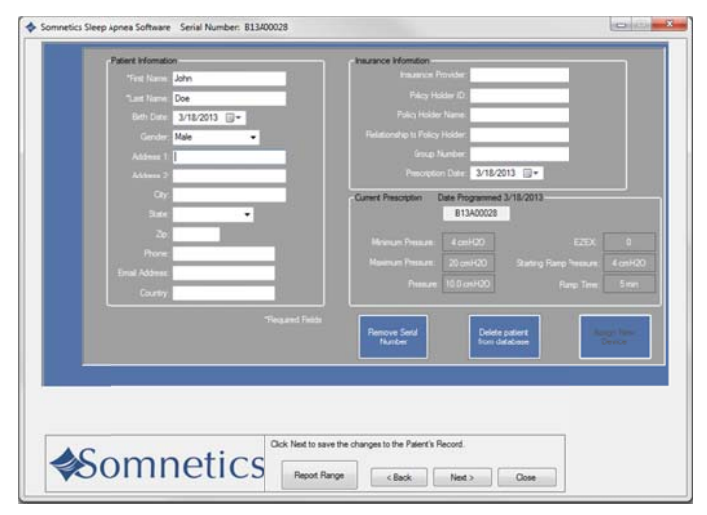

- Relationship to Policy Holder: enter the relationship of the patient to the policy holder.
- Group Number: enter the group number of the patient's insurance coverage.
- Prescription Date: must be entered in MM/DD/YYYY format or selected from the popup calendar.

#### The following fields are automatically populated once the device is programmed:

- Min Pressure: populated with the minimum set therapy pressure  $(cmH2O)$ .
- Max Pressure: populated with the maximum set therapy pressure  $(cmH2O)$ .
- Starting Pressure: populated with set starting pressure (cmH2O).
- **Starting Ramp Pressure: populated** with set starting ramp pressure  $(cmH2O)$ .
- **Expiratory Relief Setting (EZEX):** populated with the EZEX setting (Off,  $1, 2, 3)$
- Ramp Time: populated with set Ramp time (min).
- Date Programmed: populated with the date that the device was programmed.
- Serial Number: populated with the serial number of the device.

6. Click Next > to save the patient record to the database.

The program displays a message (Fig 4) to confirm that the patient record was saved.

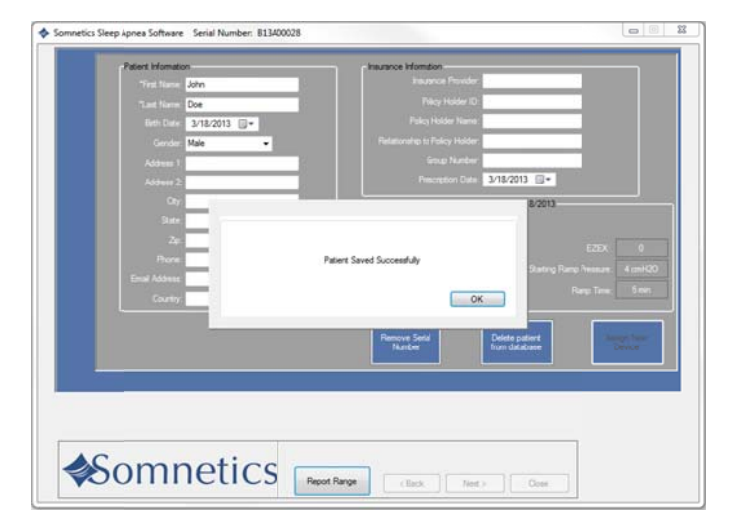

#### Edit a patient

Follow these steps to edit a patient.

 $1<sub>1</sub>$ On the initial clinician screen, click Patient Database (Fig 1).

- $2.$ The program displays the patient database screen. From this screen you can monitor patient compliance or edit the patient information (Fig  $2).$
- $3.$ Click the name of the patient you wish to edit.

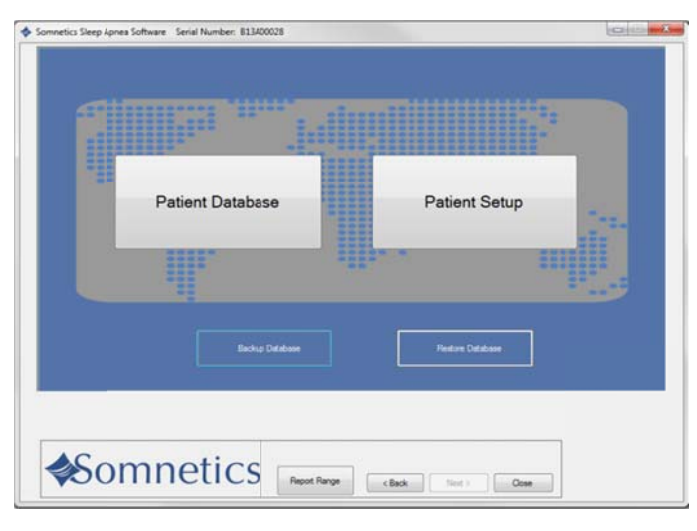

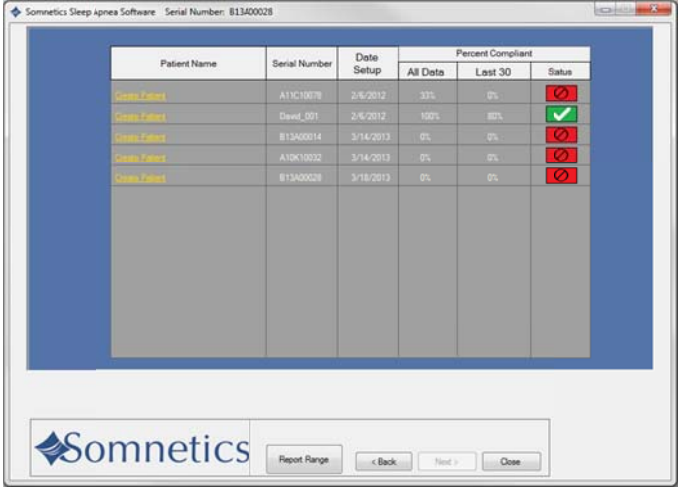

**4** 4. The program displays the patient reco rd screen ( (Fig 3). Ed it the patient record as desired. For information about the fields on this screen, see Add a patient. Click Next > to save the patient record to the d database.

**5 5.** The program displays a message to confirm that the patient record was saved (Fig 4).

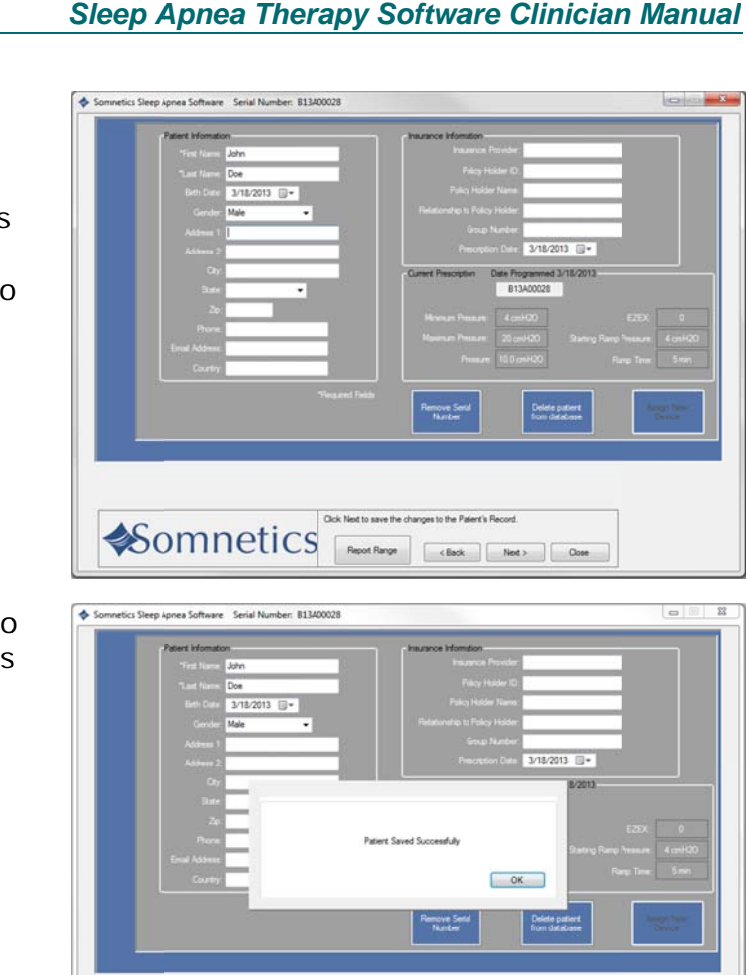

Somnetics **Departure** (Client ) (Discover)

#### Delete a patient

Follow these steps to edit a patient.

 $1<sub>1</sub>$ On the initial clinician screen, click Patient Database (Fig 1).

The program displays the patient  $2.$ database screen (Fig 2). Click the name of the patient you wish to delete

 $3.$ The program displays the patient record screen (Fig 3). Click Delete patient from database.

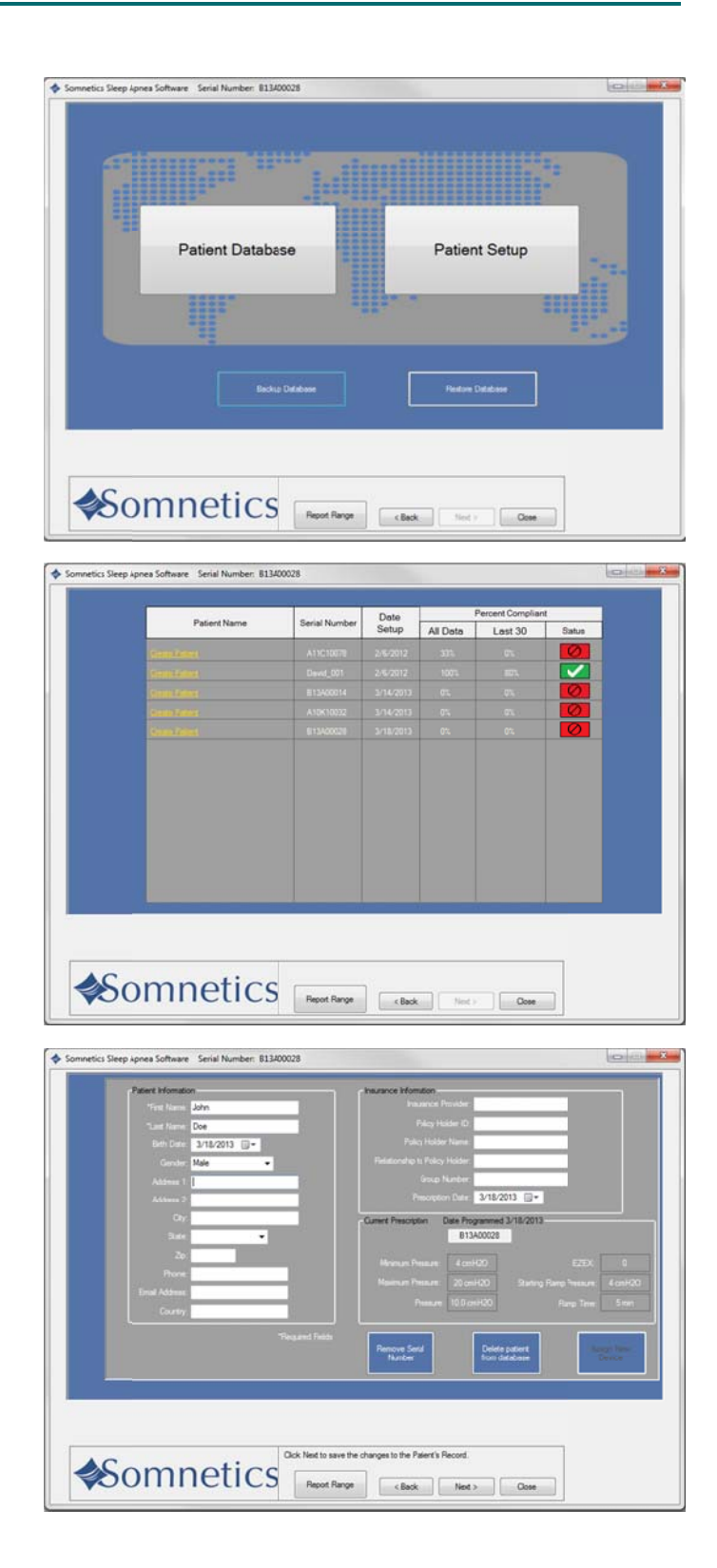

 $\overline{\mathbf{4}}$ . The program displays a dialog box requesting that you confirm you wish to delete the patient from the database. Click Yes to delete the patient from the database; click No to return to the patient record screen without deleting the patient from the database.

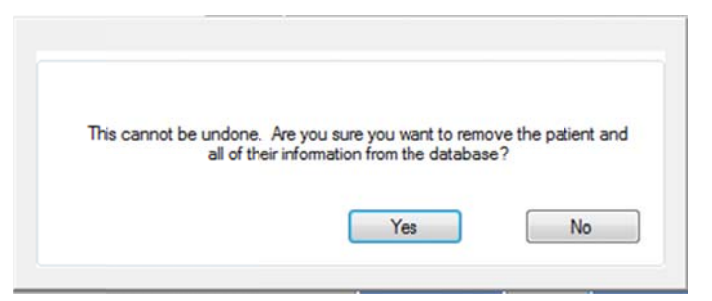

Note If using the Intranet software feature this function will be disabled. Contact your IT manager to delete a patient from the patient database.

#### Manage the patient database

This section presents the following topics:

- Back up the patient database
- Restore the patient database

Back up the patient database

Follow these steps to back up the patient database.

 $1.$ On the initial clinician screen, click Backup Database (Fig 1).

 $2.$ The program displays a Backup Database dialog box (Fig 2).

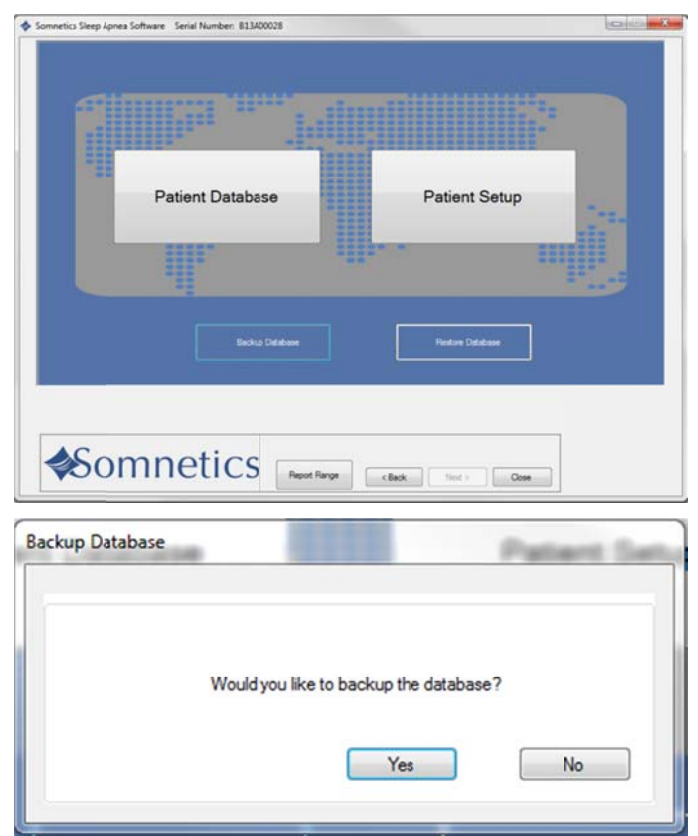

 $3<sub>1</sub>$ Click the Yes button to back up your patient database.

> The program displays a Browse For Folder dialog box (Fig 3). Use the controls on the dialog box to select the folder where you'd like to store the backup file for your patient database.

Click OK.  $4.$ 

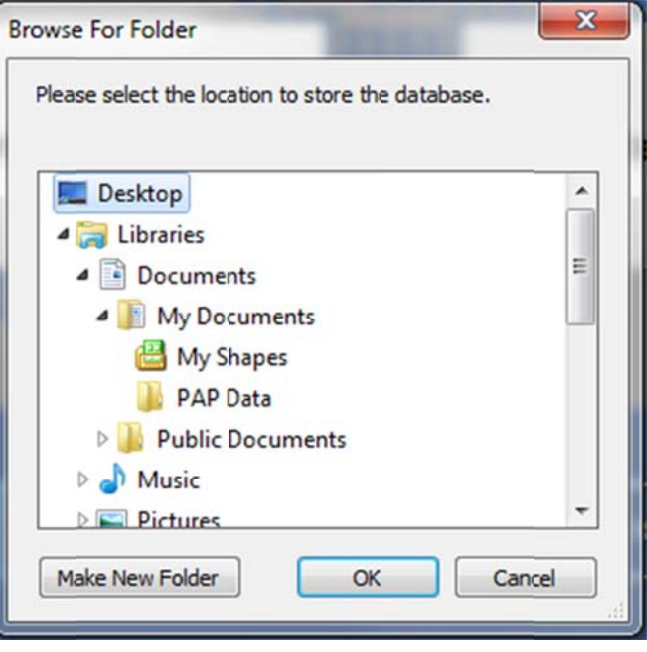

The program saves the backup file for your patient database in the selected folder 5. with the default file name <today's date> SomneticsPatientDatabase.sdf.backup

Note: If using the Intranet software feature this function will be disabled. Contact your IT manager for help backing up the patient database.

#### Restore the patient database

Follow these steps to restore the patient database.

The program displays a Restore  $1.$ Database dialog box (Fig 2).

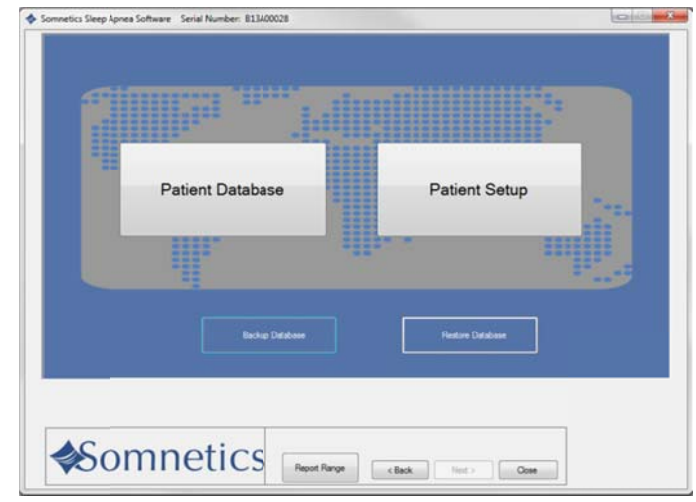

- $2.$ The program displays a Restore Database dialog box (Fig 2).
- $3<sub>1</sub>$ Click Yes to restore your patient database from a saved file.
- The program displays an Open dialog 4. box (Fig 3). Use the controls on the dialog box to select the folder where you stored the backup file for your patient database.
- 5. Click the backup file you would like to restore, then click Open. Backup files have the file extension .backup

Note: If using the Intranet software feature this function will be disabled Contact your IT manager for help restoring up the patient database.

#### Reset a device fault

When you launch the Sleep Apnea Therapy software and connect a device which is in a fault state, the program displays the fault message along with the fault information.

The fault message displayed is specific to the current fault state. Follow the instructions in the fault message for guidance.

Hold down the power button on the device to clear the fault. You may need to unplug the device from the computer, then plug it back in after the device is reset.

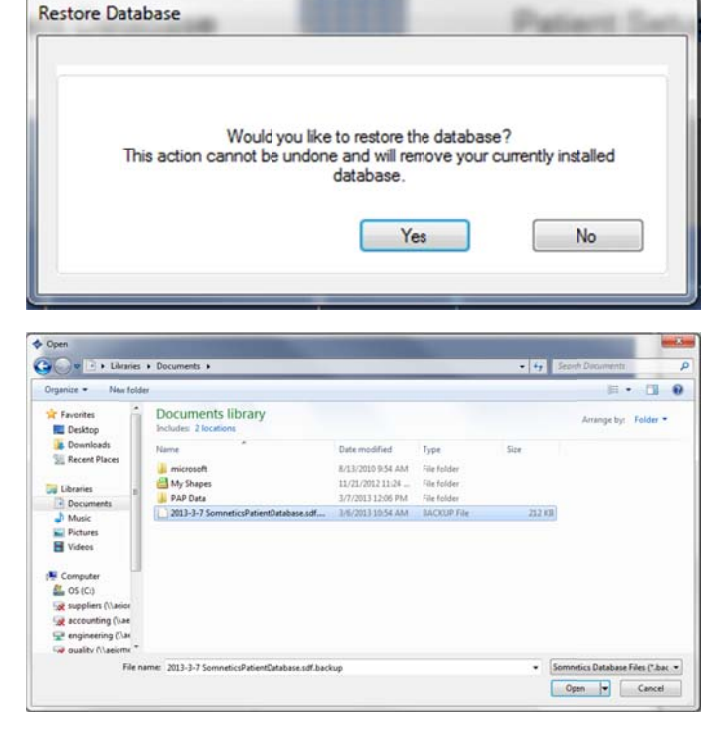

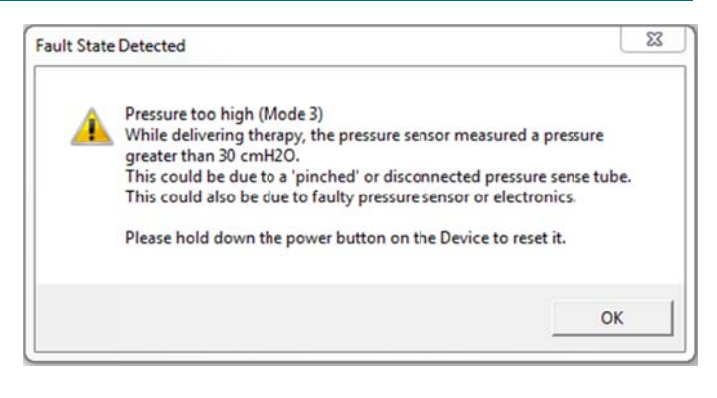

#### *P Page 18*

### View or program Transcend Auto device settings

Follow these steps to view or modify device settings on the Transcend Auto. The device type is indicated on the device k keypad as Transcend Auto, Tran nscend E EZEX, or T ranscend.

Note: The device must be powered and connected to the computer via USB.

- **1 1.** On the Clinician screen, click Device Settings (Fig 1).
- **2 2.** The program displays a Clinician Settings screen (Fig 2).
- **3 3.** If you're satisfied with the current settings displayed, click <Back to return to the Clinician screen.
- **4 4.** If you'd like to modify the current settings, click Configure Device.

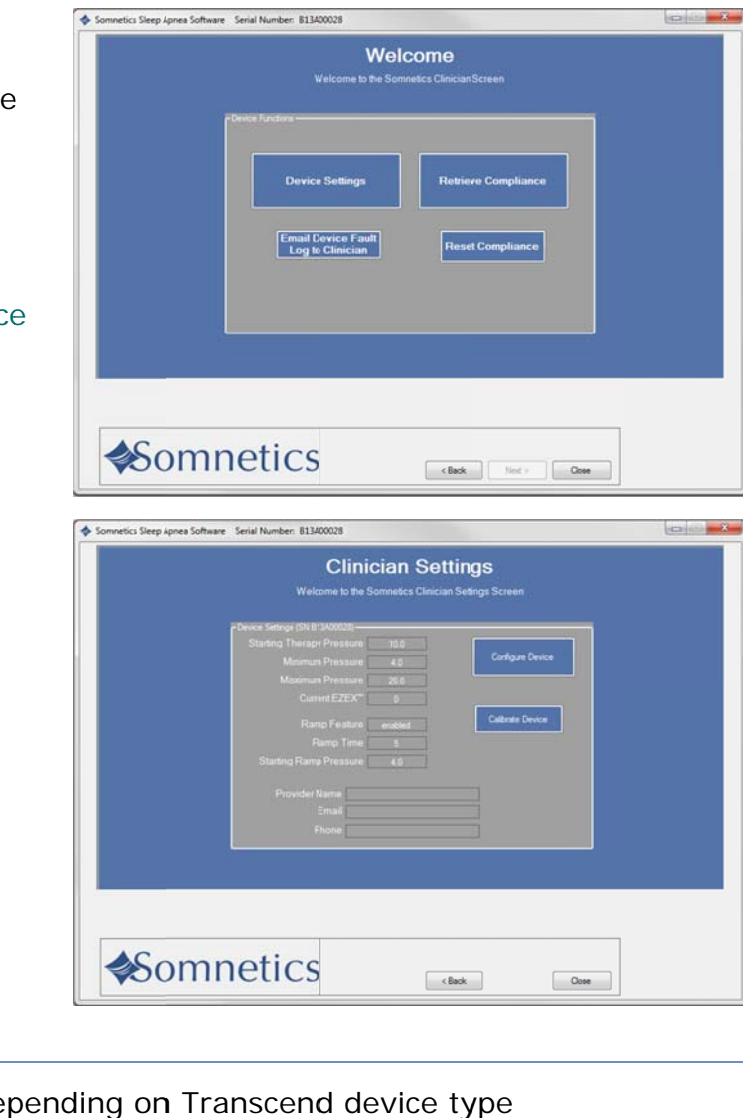

#### Note Some features may be disabled depending on Transcend device type

- **5 5.** The program displays a Provider Information screen (Fig 3). The information you enter on this screen is the information that will be stored on the device and shown to your patients when they use this software.
- **6 6.** Enter your company's name, email and phone in t he fields p rovided.
- **7 7.** Click Next > to proceed

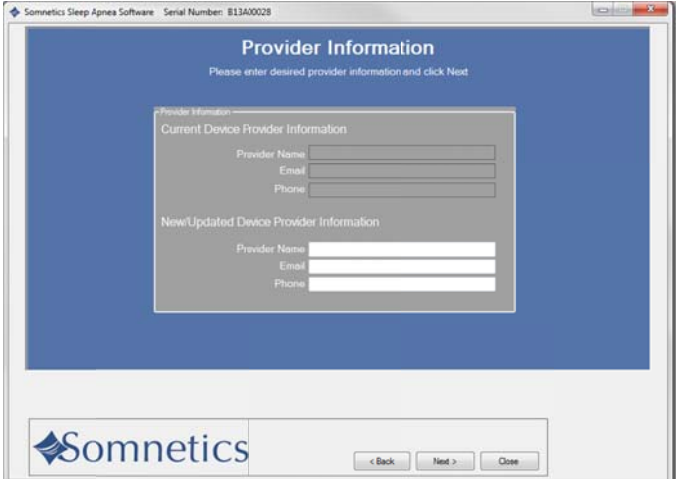

- **8 8.** On the Device Therapy Mode screen select Auto Adjust (Fig 4).
- **9 9.** Click Next>

- **1 10.** The program displays a Select Minimum Therapy Pressure screen (Fig 5). Select the minim um pressu setting. Click Next>.
	- Minimum m range: B etween 4-2 20 cmH2O

- **1 11.** The program displays a Select Maximum Therapy Pressure screen (Fig 6). Select the maxim mum pressure setting. Click Next>.
- • Maximum range: Between minimum therapy pressure - 20 cmH2O

Note: If the minimum pressure is equal to the maximum pressure, advance to step 1 13.

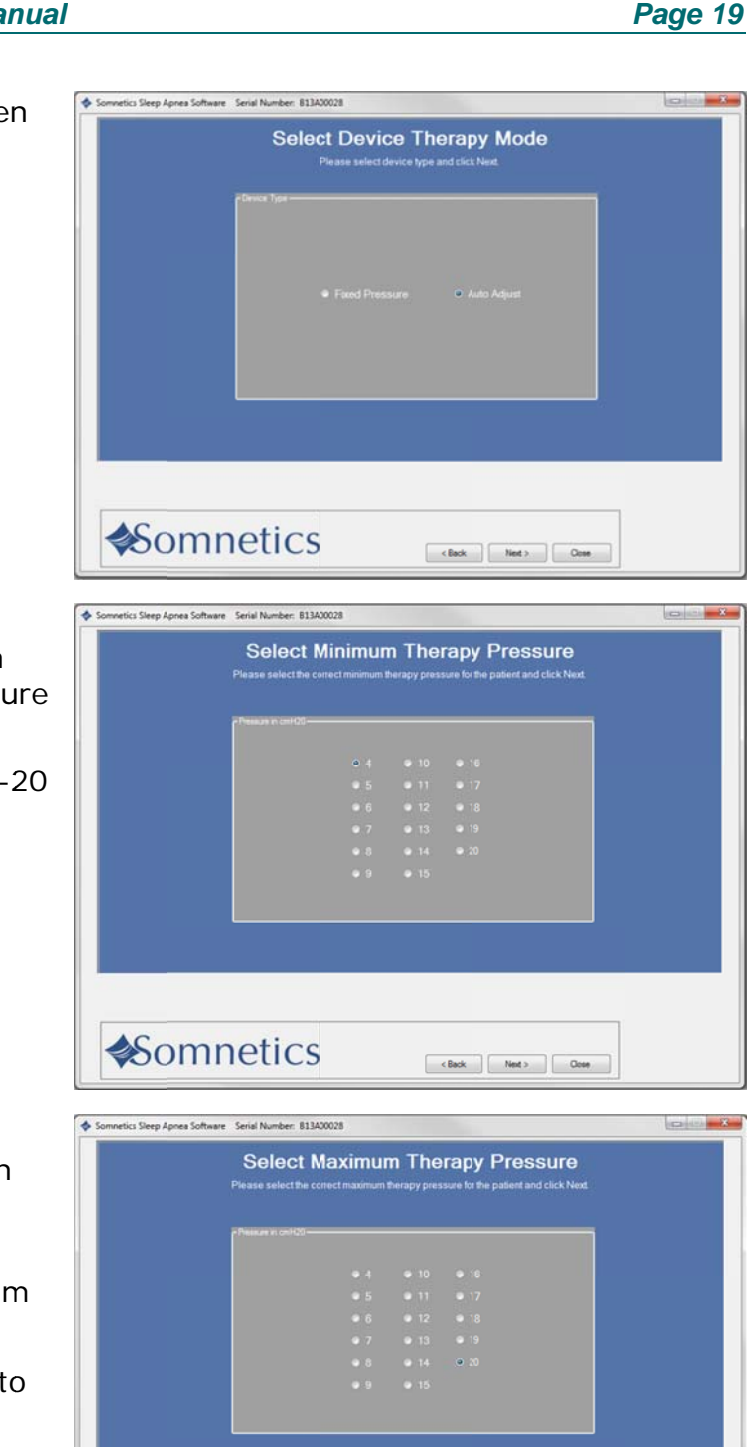

**≰Somnetics** 

Page 20

The program displays a Starting Therapy Pressure screen.

- Select a starting pressure (Fig 7).  $12.$ Click Next >.
- Starting Range: Between Min-Max  $\bullet$ pressure values
- Default starting pressure is equal to minimum pressure.
- The sliding bar allows for fine adjustments between single integer settings (such as 10.5).
- $13.$ The program displays a Ramp Feature screen (Fig 8). Enable or disable the ramp feature by pressing Yes or No. If Yes is selected, continue; if No is selected, skip to step 17.

Note: If the starting pressure is less than 5 cmH<sub>2</sub>O, ramp will not be available. Skip to step 17.

- $14.$ Click Next>.
- $15.$ The program displays a Select Ramp **Duration and Starting Pressure** screen (Fig 9). Select the duration and the starting pressure for the ramp feature.
- $16.$ Click Next>.

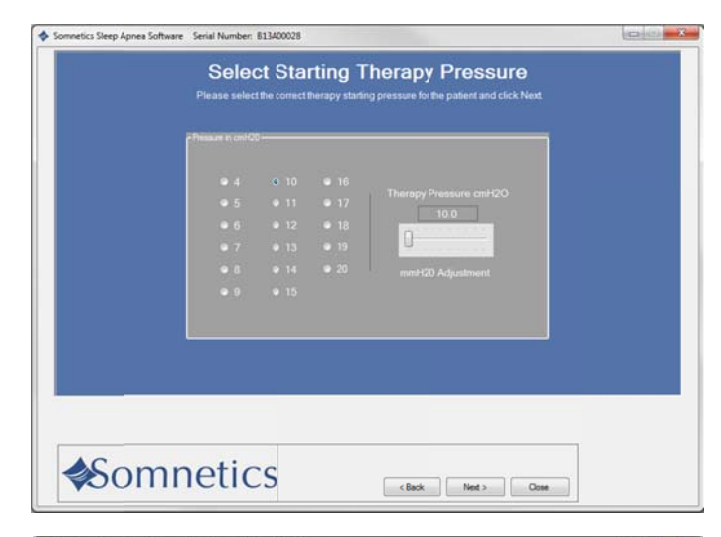

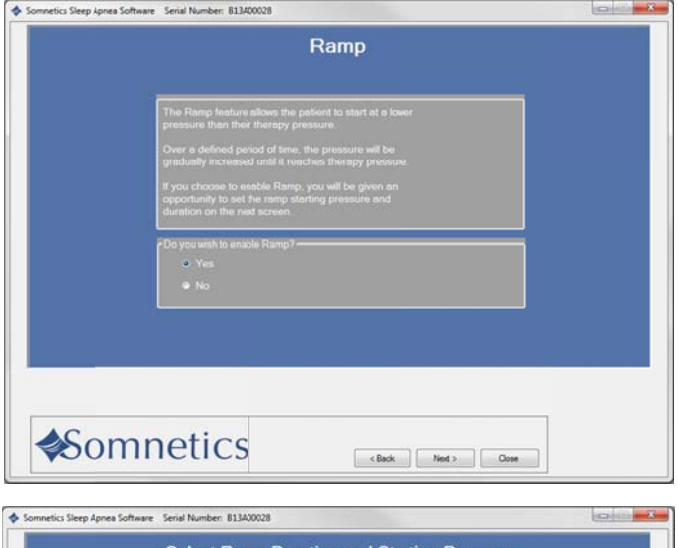

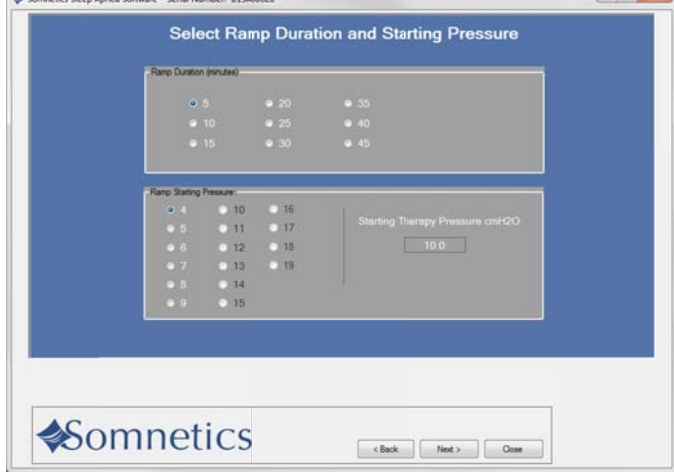

- $17.$ The program displays a Select EZEX Pressure Relief Setting screen (Fig. 10). Select an EZEX setting of Off, 1, 2 or 3. A setting of 3 provides the greatest level of expiratory relief.
- $18.$ Click Next >.

- $19.$ The program displays a Final Settings screen (Fig 11). This screen presents a summary of the settings that you have specified. Review them before you save them to the device.
- If the settings displayed on the Final 20. Settings Screen are correct, click Save new settings on Device to accept your selections and save the settings to the device. If you wish to make changes to any of the settings, click <Back to navigate to the appropriate screen to make the change.
- $21.$ The program displays a success message box once the settings have been saved to the device (Fig 12). Click OK to dismiss the message.
- $22.$ After saving the settings, you will be brought back to the review screen.

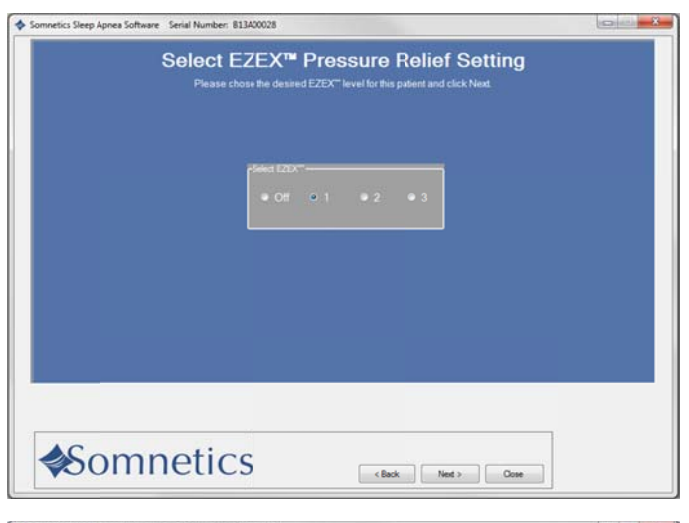

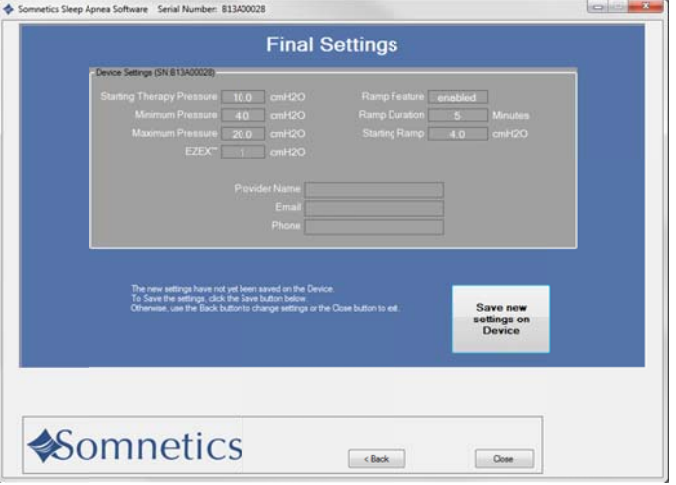

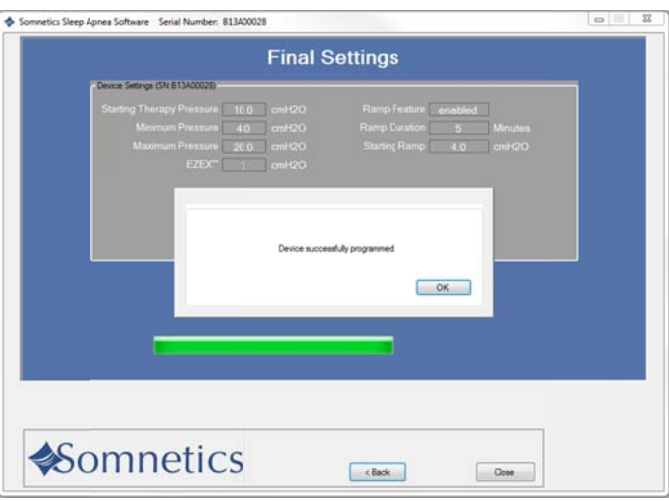

### View or program Transcend EZEX device settings

- Follow these steps to view or modify  $1<sub>1</sub>$ Transcend EZEX device settings. The device type is indicated on the device keypad as Transcend Auto, Transcend EZEX. or Transcend.
- $2.$ On the Clinician screen, click Device Settings (Fig 1).

- 3. The program displays a Clinician Settings screen (Fig 2).
- If you're satisfied with the current 4. settings, click <Back to return to the Clinician screen.
- 5. If you'd like to modify the current settings, click Configure device.

Note: Some features may be disabled depending on Transcend device type.

- $6.$ The program displays a Provider Information screen (Fig 3). The information you enter on this screen is the information that will be stored on the device and shown to your patients when they use this software.
- $\overline{7}$ . Enter your company's name, email and phone number in the field provided.
- 8. Click Next > to proceed.

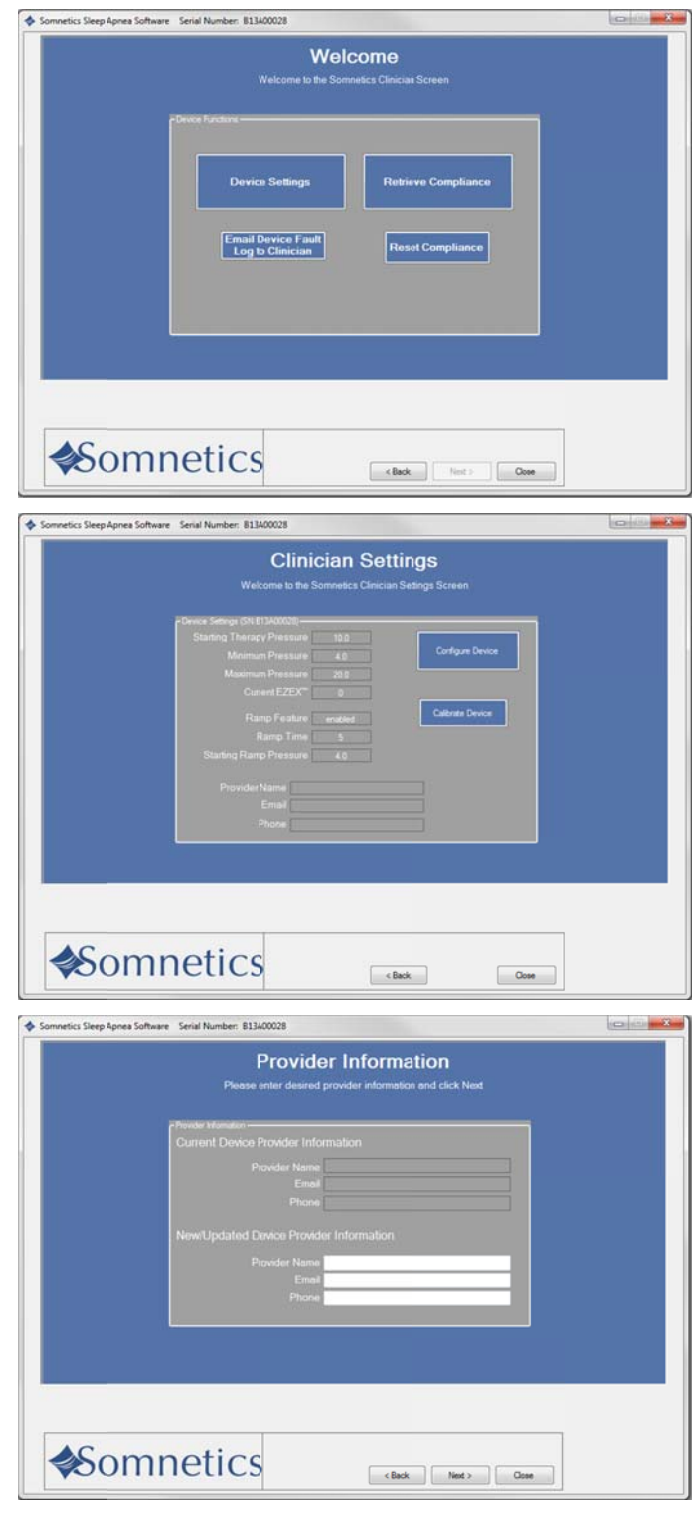

Page 23

9. The program displays a Therapy Pressure screen (Fig 4). Select a therapy pressure and click Next>.

> Select a therapy pressure, then click  $Next$

Note: The sliding bar allows for fine adjustments between single integer settings (such as 10.5).

- 10. The next screen is the Ramp feature (Fig 5). Select Yes or No to allow or deny the use of the ramp feature. If Yes is selected, continue; if No is selected, skip to step 14.
- $11.$ Click Next>.

- The program displays a Select Ramp  $12.$ Duration and Starting Pressure screen (Fig 6). Select the ramp duration and starting pressure.
- $13.$ Click Next >.

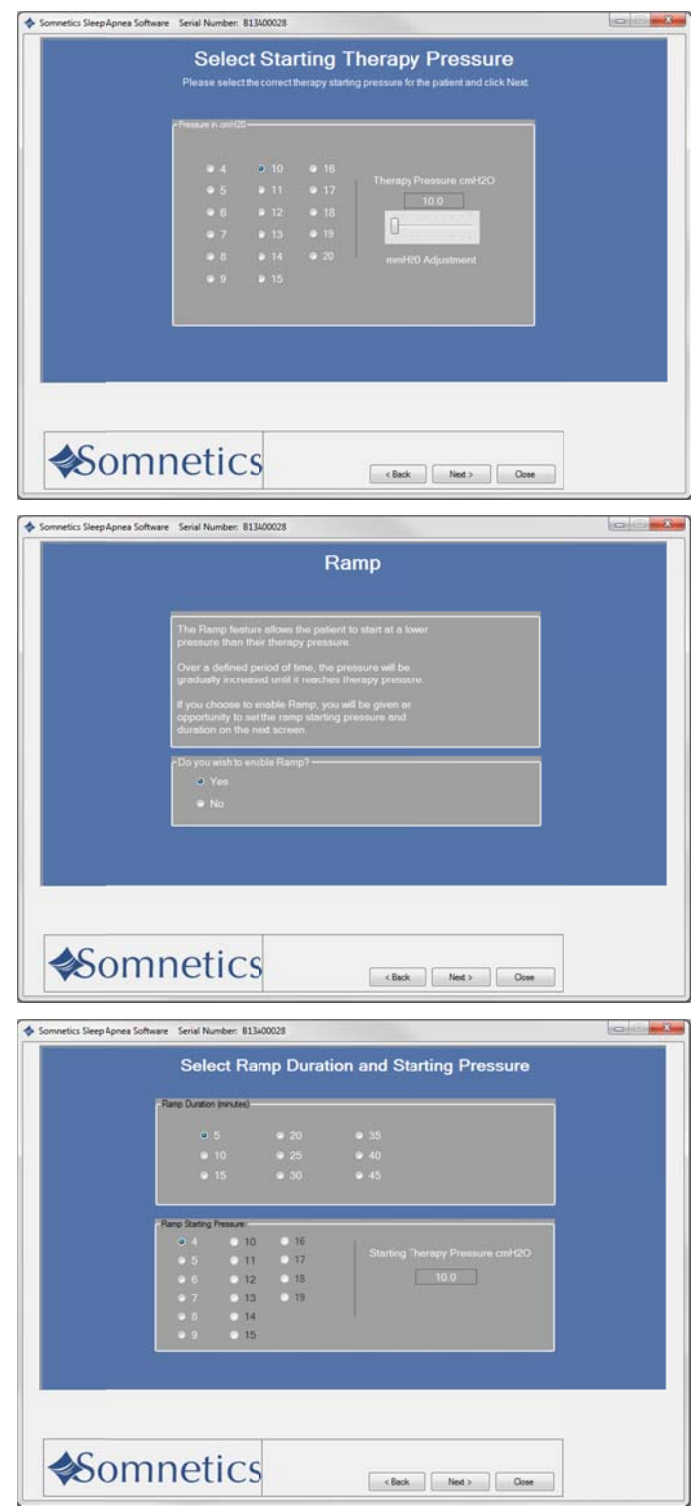

- **1** 14. The program displays a Select EZEX The program displays a Select EZEX<br>Pressure Relief Setting screen (Fig 7). Select an EZEX setting of Off, 1, 2 or 3. A setting of 3 provides the greatest level of expiratory relief.
- **1 15.** Click Next>.

- **1 16.** The program displays a Final Settings screen (Fig 8). This screen presents a sum mary of th e settings that you have specified. Review them before you save them to the device. have specified. Review them before<br>you save them to the device.<br>**17.** If the settings displayed on the Final
- **1** Settings Screen are correct, click Save new settings on Device to accept your selections and save the settings to the device. If you wish to make changes to any of the settings, click <Back to navigate to the appropriate screen to mak e the chan ge.
- **1 18.** The program displays a success message box once the settings have message box once the settings have<br>been saved to the device (Fig 9). Click OK to dismiss the message.
- **1** 19. After saving the settings you will be brought back to the review screen.

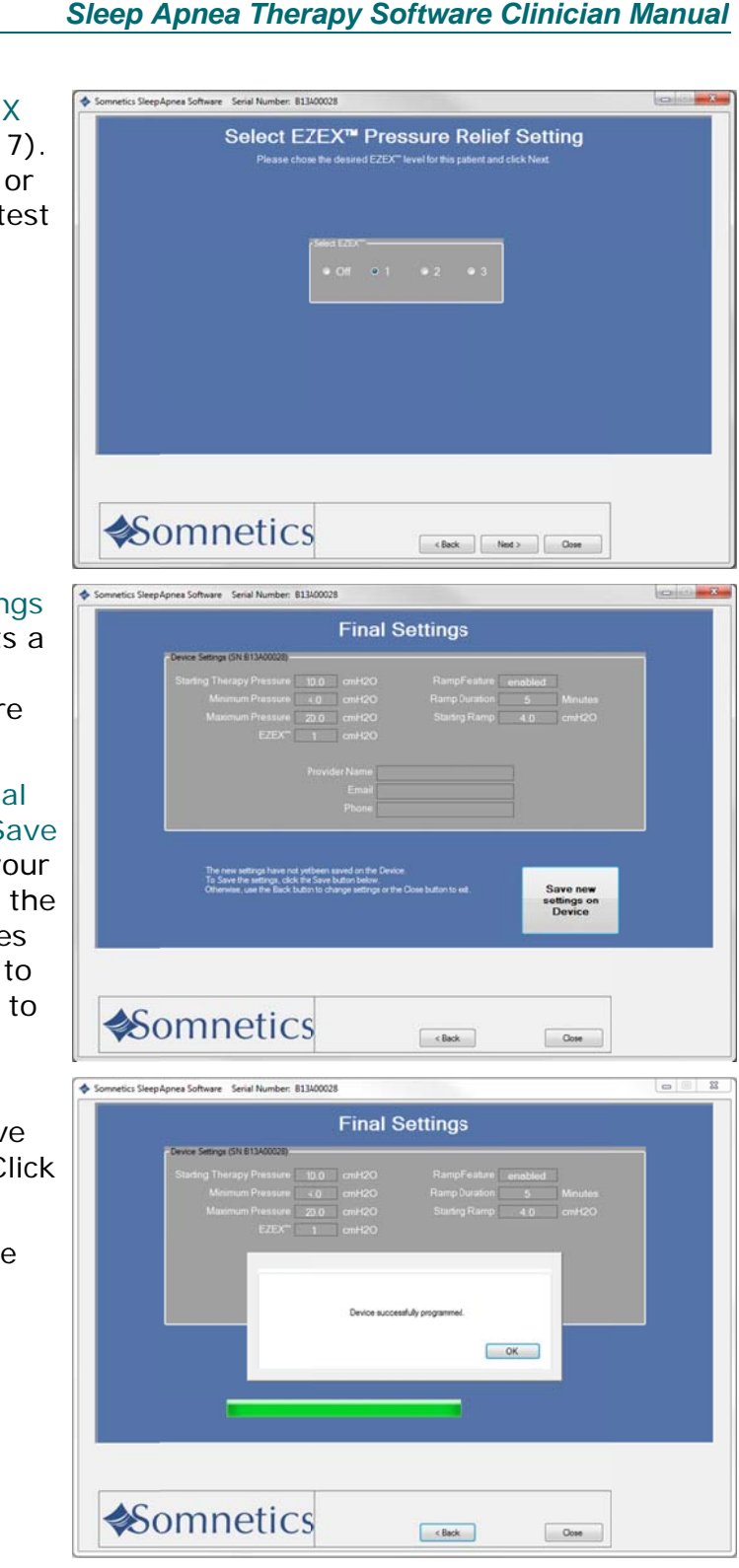

### View or program Transcend device settings

- $1.$ Follow these steps to view or modify Transcend device settings. The device type is indicated on the device keypad as Transcend Auto, Transcend EZEX. or Transcend.
- $2.$ On the Clinician screen click Device Settings (Fig 1).

- $3.$ If you're satisfied with the current settings, click Back> to return to the Clinician screen.
- $4.$ If you'd like to modify the current settings, click Configure Device (Fig.  $2).$

Note: Some features may be disabled depending on Transcend device type.

5. The program displays a Provider Information screen (Fig 3). The information you enter on this screen is the information that will be stored on the device and shown to your patients when they use this software.

Enter the Company name, email, and phone number in the fields provided. Click  $6.$ Next> to proceed.

**≰Somnetics** 

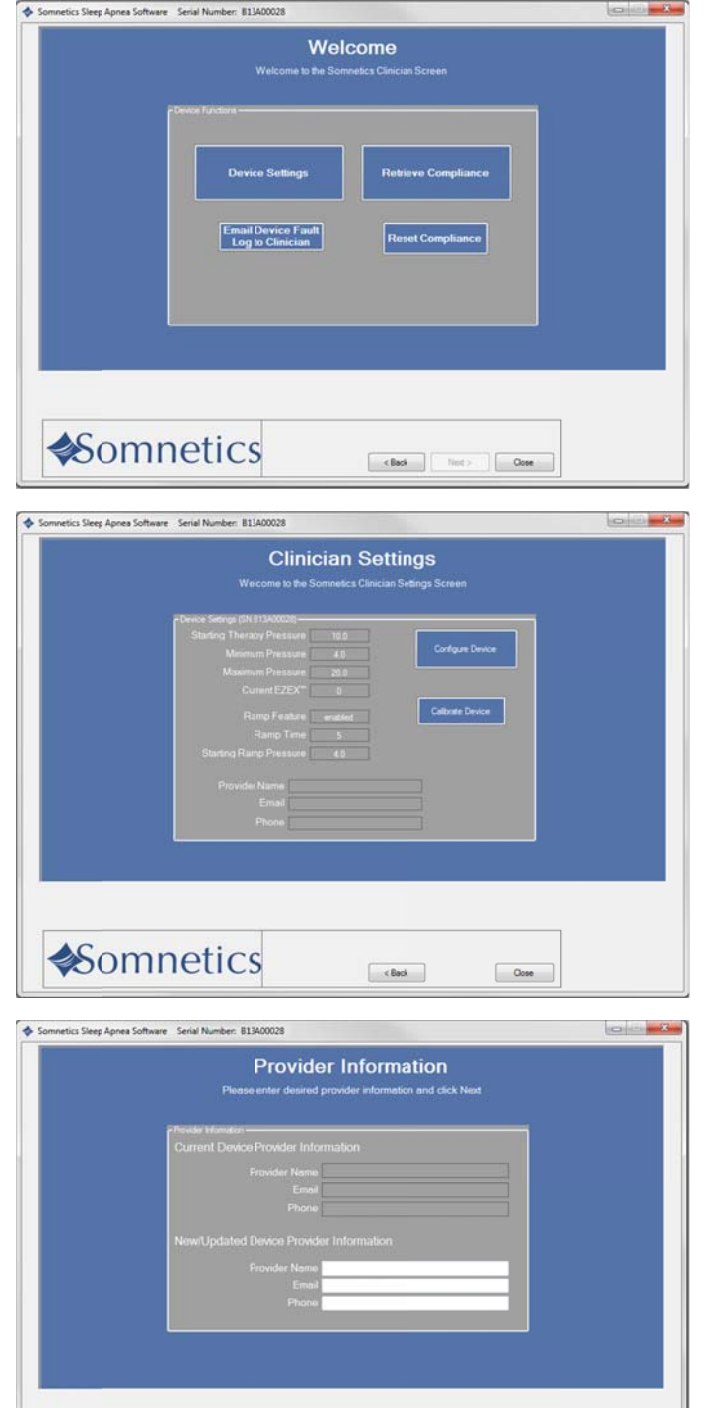

 $\overline{7}$ . The program displays a Therapy Pressure screen (Fig 4). Select a therapy pressure between 4-20  $cmH<sub>2</sub>O$ . Click Next>.

Note: The sliding bar allows for fine adjustments between single integer settings (such as 10.5).

8. The next screen is the Ramp feature (Fig 5). Select Yes or No to allow or deny the use of the ramp feature. If Yes is selected, continue; if No is selected, skip to step 10. Click Next>.

9. The program displays a Select Ramp Duration and Starting Pressure screen (Fig 6). Select the ramp duration and starting pressure. Click Next>.

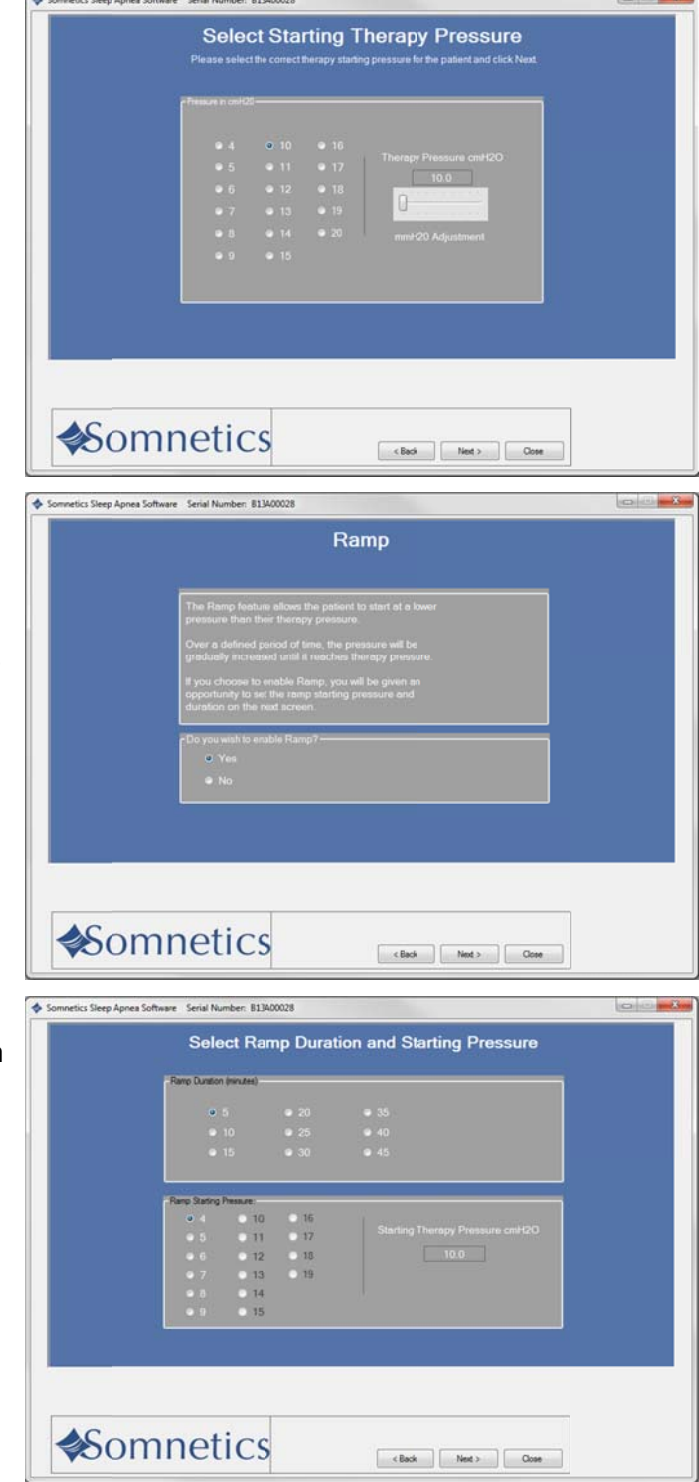

- **1 10.** The program displays a Final Settings Screen (Fig 7). This screen presents a sum mary of th e settings that you have specified. Review them before you save them to the device. have specified. Review them before<br>you save them to the device.<br>**11.** If the settings displayed on the Final
- **1** Settings Screen are correct, click Save new settings on device to accept your selections and save the settings to the device. If you wish to make changes to any of the settings click <Back to to any of the settings click <Back to<br>navigate to the appropriate screen to make the change.
- **1 12.** The program displays a success message box once the settings have been saved to the device (Fig 8). Click OK to dismiss the message.

**1** 13. After saving the settings you will be brought back to the review screen.

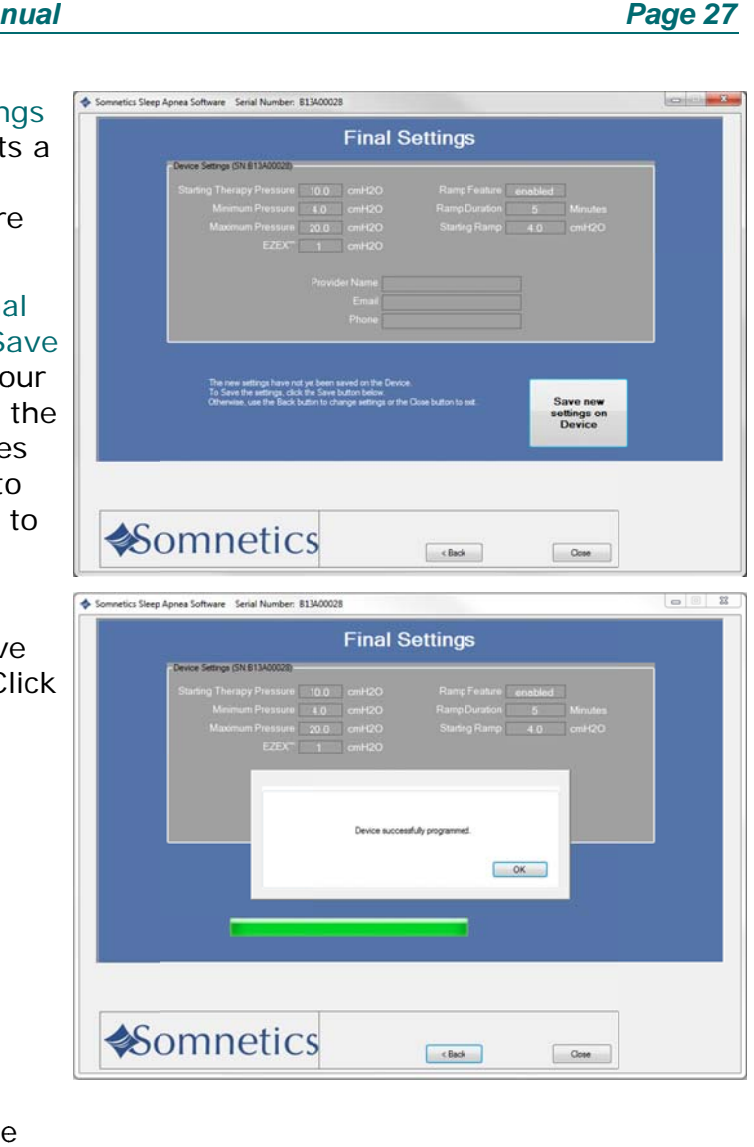

#### Page 28

### **Calibrate the Device**

Follow these steps to calibrate the Transcend device:

- 1. Attach a manometer and 4mm leak to the device using standard procedures.
- 2. Plug the power supply into the device and connect the device to the computer using the USB cord.
- 3. Navigate to the Clinician Settings screen and click Calibrate Device (Fig 1).
- 4. The program displays a Pressure Calibration screen (Fig 2).
- 5. Click Start Blower. The button changes to Stop Blower and you may use it at any time during the calibration to turn off the blower.

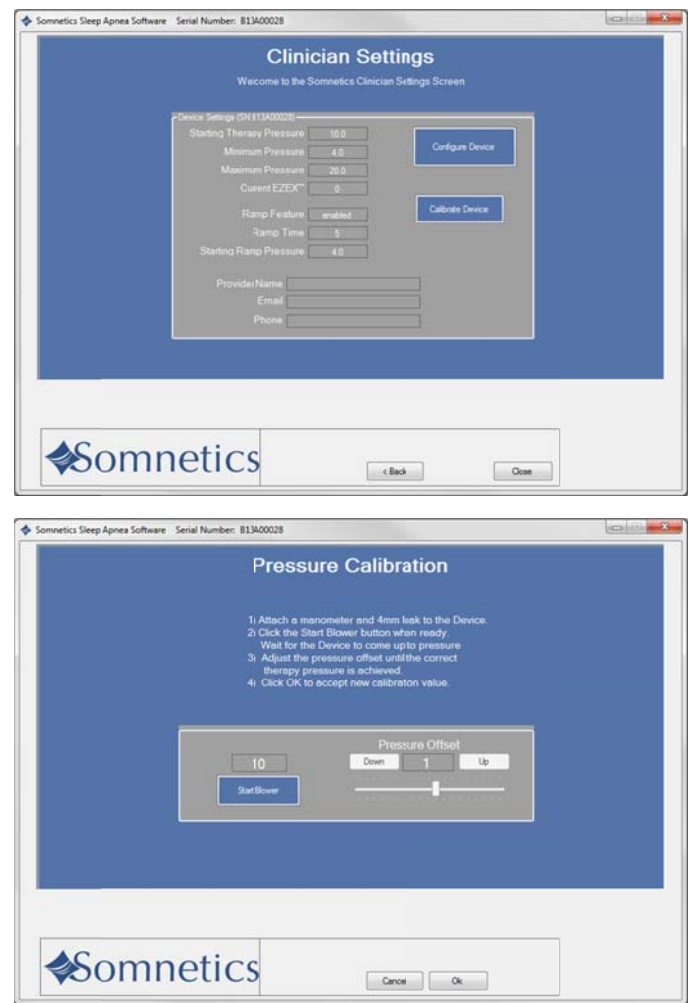

- 6. Use the Pressure Offset slider control to adjust the therapy pressure to the correct value.
- 7. When you're satisfied with the therapy pressure as shown on the manometer, click Stop Blower.
- 8. Click OK to accept the changes, save them to the device, and return to the Clinician Settings screen.

### Retrieve compliance data

Follow these steps to retrieve compliance data. There are two ways to retrieve compliance data.

1. Navigate to the patient database and click on the status symbol (Fig 1).

- 2. With a device powered and connected to the computer:
	- Click Clinician
	- Click Patient setup
	- Click Retrieve Compliance (Fig 2).

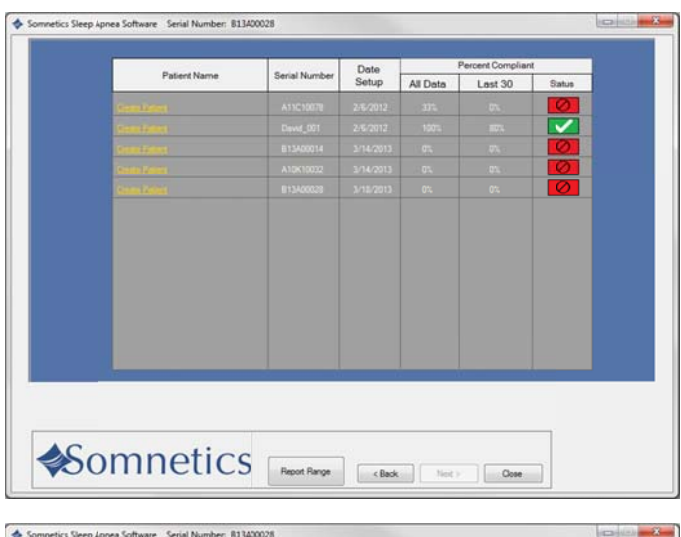

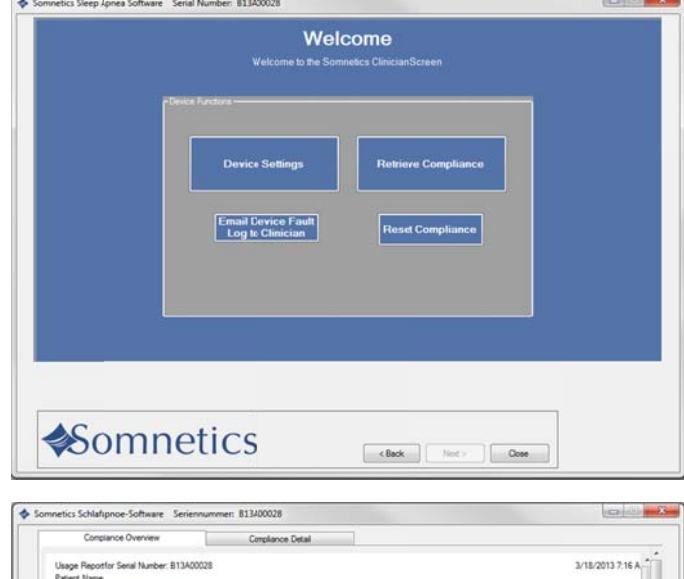

3. he program retrieves the available compliance data and displays a Compliance Overview screen (Fig 3).

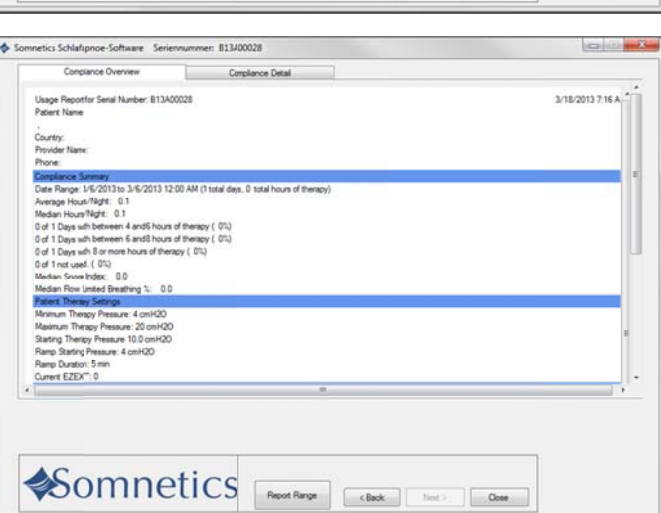

- 4. The Compliance Overview screen shows the following information:
	- **Compliance Summary**

The Compliance Summary section shows an analysis of the compliance data for the period selected: date range, average hours/night, median hours/night, and days of therapy use.

- **Patient Therapy Settings** The Patient Therapy Information section shows the therapy settings in use for the period selected: Therapy pressure (minimum/ maximum/ starting), Ramp starting pressure, Ramp duration, and EZEX™ setting.
- **Therapy Pressure Summary** The Therapy Pressure Summary displays the minimum required pressure, maximum required pressure, time-weighted average pressure, 90<sup>th</sup> Percentile Pressure, and 95<sup>th</sup> Percentile Pressure.
- **AHI Events per Hour**

AHI stands for Apnea Hypopnea Index. The AHI Events per Hour section displays an index of the calculated average number of apnea and hypopnea events per hour.

Leak Summary

The Leak Summary section displays the average leakage, median leak, 90% leak in liters per hour, and 95% leak in liters per hour (L/h).

- Note Some of the reporting may show up as N/A or disabled depending on Transcend device type.
- Note Altitude change affects leakage and the Leak Summary section may report inaccurate results after a change in altitude. The unit self-adjusts after three days to the correct leakage rate.
- 5. Click the Compliance Detail tab to display detailed compliance information for the selected date range. The program displays a Compliance Detail screen (Fig 4).

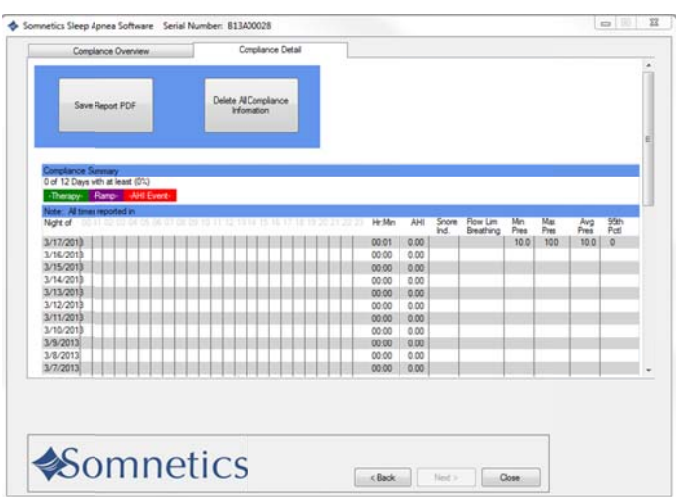

*Page 31* 

- **6.** Scroll down in the Compliance Detail screen to view a graph of each therapy session (Fig 5).
	- $\blacklozenge$ Red lines indicate apneas; when th ey happen ed and how long they lasted. y<br>ww<br>les
	- $\blacklozenge$ Dark green lines with triangle indicate occurrence of hypopneas.
	- $\blacklozenge$ The black line indicates active pressure.
	- $\blacklozenge$ The dark k blue line indicates the mini mum pres sure settin g and the light blue line indicates the maximum pressure setting.
	- $\blacklozenge$ The light green line indicates The light green line indicates<br>leak in liters per minute (L/m).
	- $\blacklozenge$ The orange line with the 'up' arrow indicates the start of therapy.
	- $\blacklozenge$ therapy.<br>The maroon line with the 'down' arrow indicates the end of therapy.

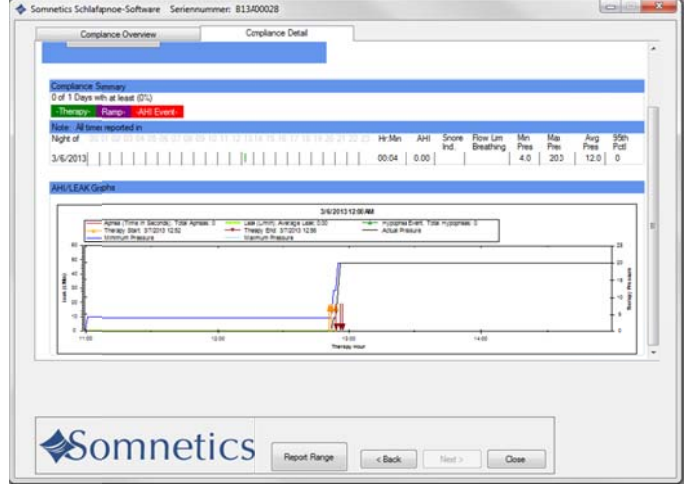

- **7.** If you'd like to generate a PDF report of the compliance data, click Save Report PDF.
- 8. The program displays a Save As dialog box (Fig 6). The default file name is  $\leq$ **SerialNumber>**  $\leq$ Today'sDate>.pdf

You may modify the file name in the File name field. The default storage location is My Documents. Use the controls on the dial og box to b browse to your preferred location, then click Save to save the file and return to the Compliance Detail screen.

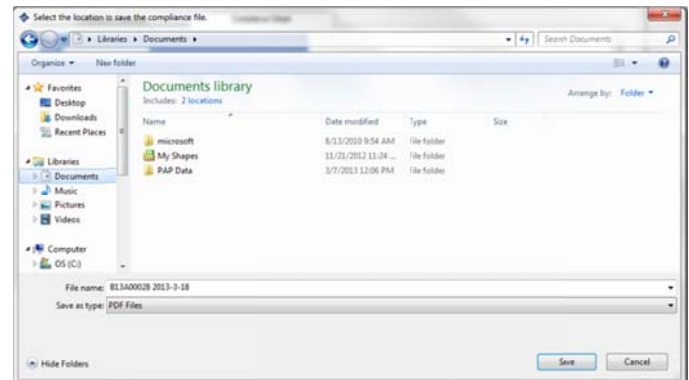

9. When you are finished, click Back to return to the Clinician Settings screen.

3/18/2013 7:16 A

er: 813/000

for Serial Number: B13A00028

### Adjusting data in compliance reports

- 1. To change the date range of the compliance data report:
	- A. Go to the Compliance Overview screen and select Report Range (Fig.  $1$ ).

Note: Report Range is also available on the Compliance Detail screen and on every screen during Clinician Mode.

- **B.** You have the option of modifying the report to see all data, last 24 hours, last week, last month, last year, or select a custom date range (Fig 2).
- C. Go to the Compliance Overview screen and select Report Range (Fig.  $1$ ).

- 2. The compliance report defaults to an analysis of how many nights the patient used the device for 4 hours, 4-6 hours, 6-8 hours and 8 or more hours. You have the ability to change the report hours. To adjust compliance report hours:
	- A. Go to the Welcome screen (Fig 3).
	- **B.** Click Set Report Hours (Fig 3).

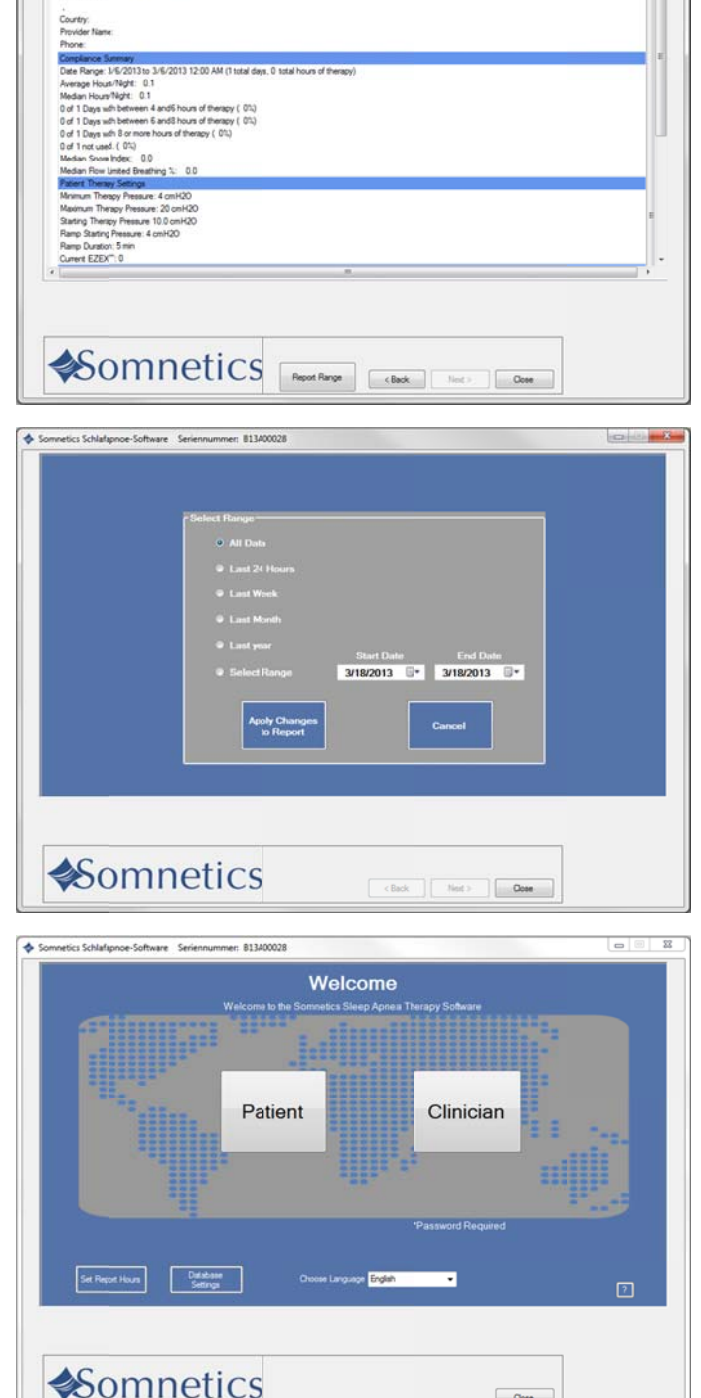

 $Cose$ 

- C. Select the hours that will be shown on the compliance report (Fig 4).
- D. Click Apply Changes to Report.

Note: Making changes to the compliance date range or the compliance report hours will apply to all reports in the software.

Note: Reports within the software will default to the last change made.

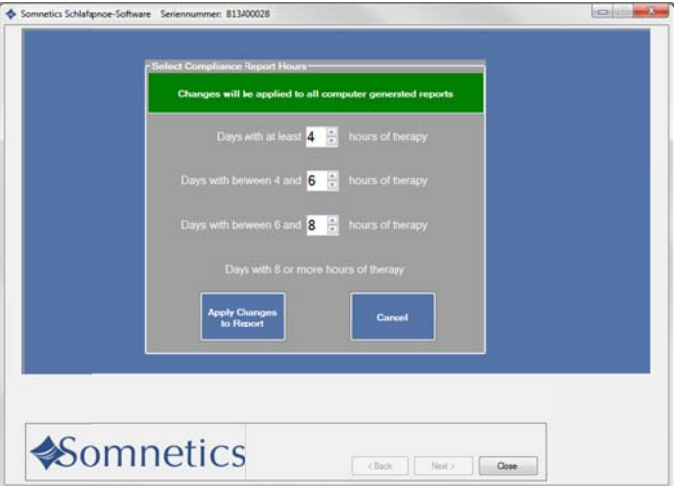

### View a device fault log

If faults have occurred on the device, the Email Device Fault Log button will be enabled. Go to the Clinician screen (Fig 1). Follow these steps to view and send the device fault log:

1. On the Clinician screen, click Email Device Fault Log to Clinician.

- 2. The program displays a Fault Log screen  $(Fiq 2)$ .
- 3. A copy is saved in the location referenced in the Email Compliance window.
- 4. Attach the fault log file to an email and send to Somnetics at the following address: info@somnetics.com

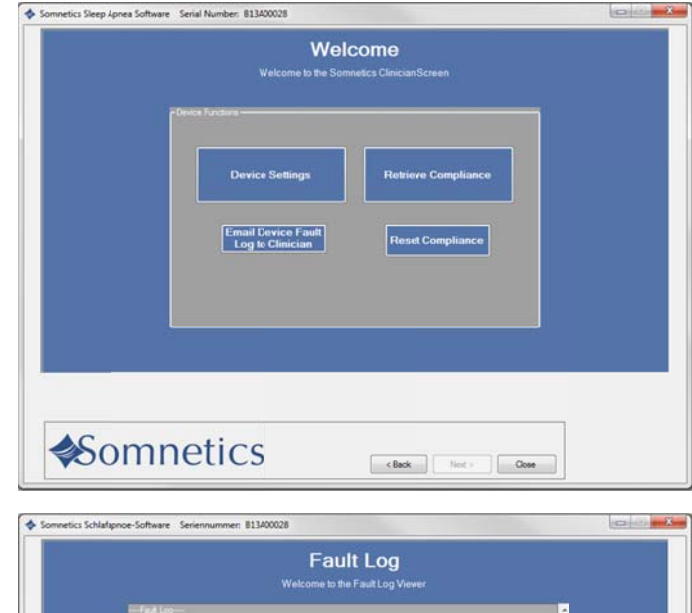

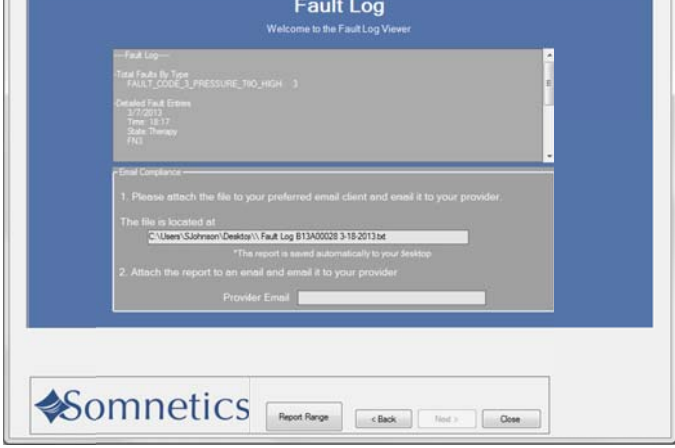

### Reset compliance data on a Transcend device

 $1<sub>1</sub>$ On the Clinician Settings screen, click Reset Compliance.

The program displays a dialog box similar to the one shown here.

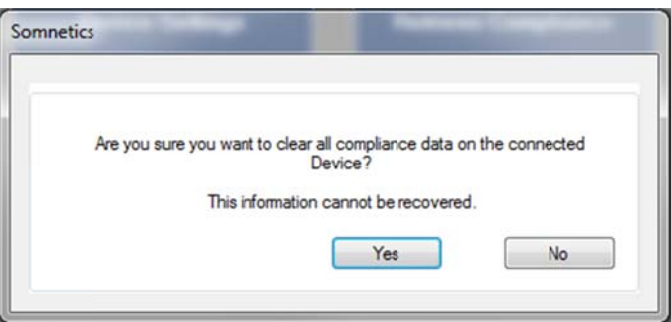

Click Yes to clear all compliance data on the connected device or click No to cancel the operation and return to the Clinician Settings screen.

# Importing compliance files

When a patient compliance file is received by email (or provided on a mass storage device, such as a flash drive) save the compliance file on your computer desktop. Then, do the following to import the data from the file into the software:

- 1. Locate the compliance file on your desktop.
- 2. Double click on the compliance file.
- 3. The compliance files information will automatically upload into the software.
- 4. Delete the file from your desktop.

# Exit the program

On the Clinician Settings screen, click Close to exit the program.

Somnetics International, Inc.

33 5th Avenue NW, Suite 500 New Brighton, Minnesota 55112 USA

http://www.mytranscend.com/

Phone: 651.621.1800

Toll-free: 877-621-9626

Fax: 651.204.0064

Sleep Apnea Therapy Software Clinician Manual

**REF** 103391 Rev C